# راهنمای کاربری اپلیکیشن **IoT Jump**

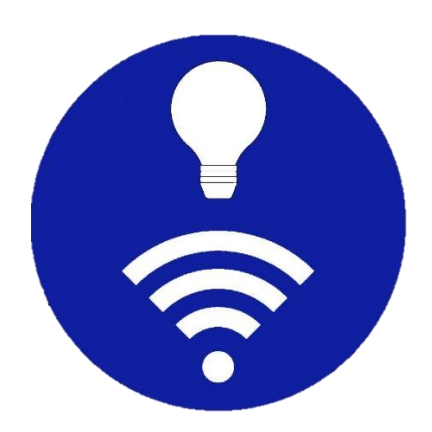

**[www.sasadra.com](https://www.sasadra.com/)**

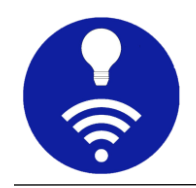

# فهرست مطالب

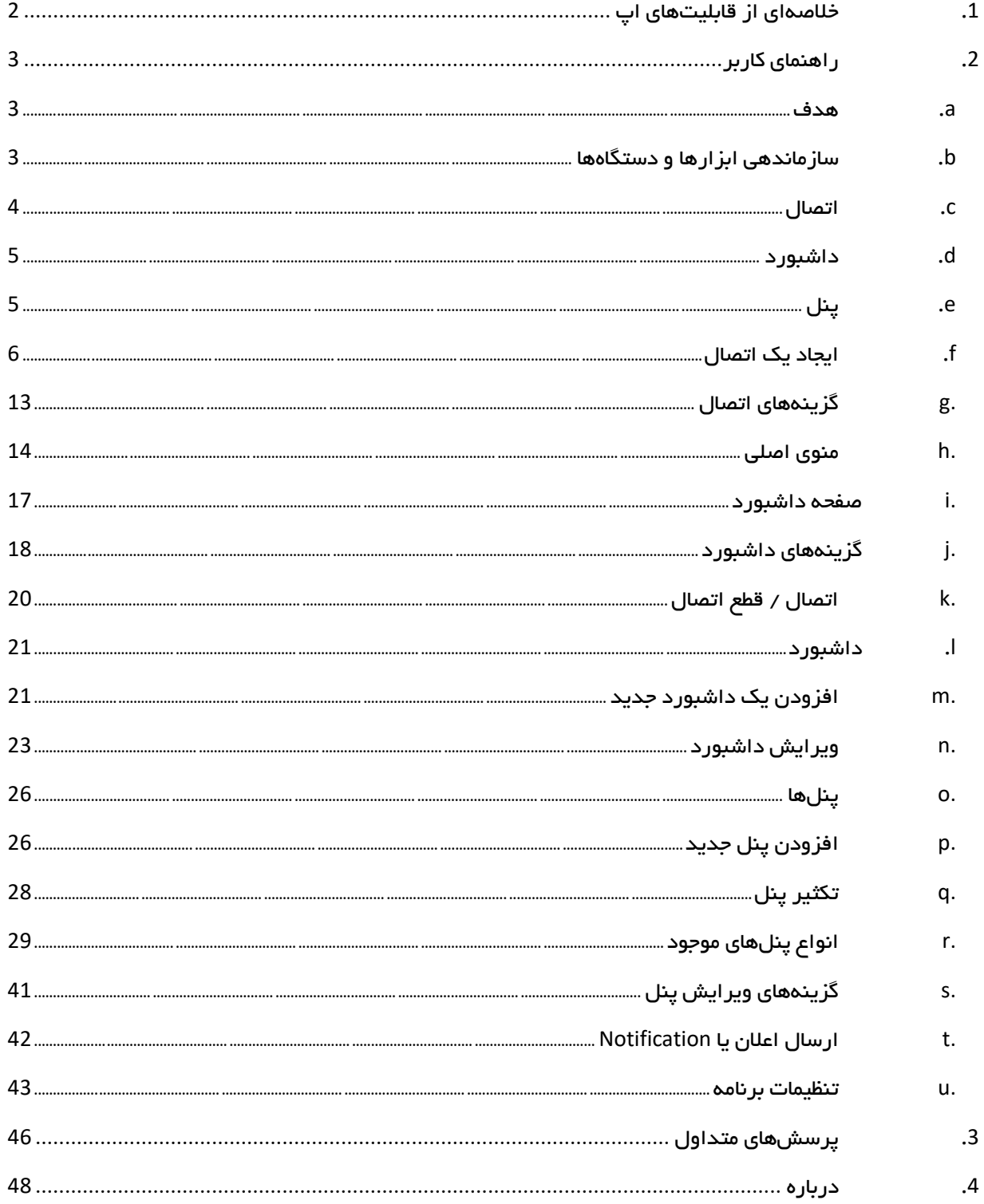

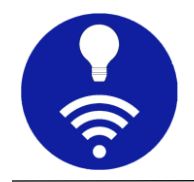

# <span id="page-2-0"></span>**.1** خالصه ای از قابلیت های اپ

این اپلیکیشن بر مبنای پروتکل  $\rm{MQTT}$  ساخته شده و برای مدیریت و پایش ابزارهای اینترنت اشیاء کاربرد دارد. 20 پنل موجود در این اپ عبارتند از:

دکمه، سوییچ، لغزنده، دکمه رادی ویی، نشانگر نور LED، شاخص چند حالته، جعبه ترکیبی، پیشرفت، اندازهگیر، ورودی متن، الگ متنی، انتخابگر رنگ، انتخابگر تار یخ و زمان، نمودار خطی، نمودار میلهای، نمودار، تصویر، اجرای URI، وضعیت گره و طراحی چیدمان

برخی امکانات:

- پشتیبانی از پروتکلهای (TCP (MQTT و Websocket( مناسب برای شبکههای م*ح*دود شده با فایروال) و SSL برای ارتباط امن
	- طراحی شده برای اجرای 24x7 در پسزمینه و قابلیت اتصال خودکار
		- پشتیبانی از JSON برای اشتراک و انتشار پیامها
	- مناسب بر ای کار با کارگز ارهای عمومی (با تعریف پیشوند داشبورد)
		- قابلیت نمایش زمان ارسال و دریافت از کارگزار
			- پنلهای انعطافپذیر با قابلیت ادغام
		- بیش از 250 آیکون برای سفارشی کردن داشبوردها و پنلها
			- طرح زمینه تاریک برای استفاده راحت در محیط کم نور
				- قابلیت تکثیر اتصالات، داشبوردها و پنلها
	- پشتیبانگیری و بازیابی (Import/Export) برای اشتراکگذاری آسان
- تنظیمات ساده، به همراه 'پرسشهای متداول' و 'راهنمای کاربر ی' دقیق و با جزئیات

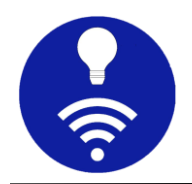

# <span id="page-3-0"></span>**.2** راهنمای کاربر

#### <span id="page-3-1"></span>**<sup>a</sup>.** هدف

هدف این متن، ارائه راهنمای کاربری دقیق برای این برنامه است.

لطفا توجه داشته باشید، ما فرض میکنیم که شما درک خوبی در مورد پروتکل MQTT و اجزای اساس ی آن مانند کارگزار (broker(، مشتری (client(، پیام/payload، موضوع (topic)، کیفیت خدمات (QoS) و غیره دارید. میتوانید اطلاعات بیشتری درباره MQTT در https://mqtt.org بیابید.

برای سادگی، همه پیامها/payloadهای مشترک یا منتشر شده از نوع رشته حرفی هستند.

#### <span id="page-3-2"></span>**<sup>b</sup>.** سازماندهی ابزارها و دستگاه ها

 هنگام هوشمندسازی، در حالت ایدهآل با چندین گره اینترنت اش یاء مانند آردو ینو (Arduino)، رزبری پای (Raspberry Pi) ، دستگاه ESP و غیره سروکار داریم. هر گره، چندین حسگر و مبدل (transducer (را به هم متصل میکند که موضوع و پیامهای خاص خود را دارند. این اپ فقط برای تجسم حالات مختلف اینترنت اشیاء طراحی نشده است، بلکه اتصالات، گرهها، پیامها و غیره را سازماندهی نیز میکند. پیش از شروع باید با اجزای سازنده این برنامه آشنا شویم. شکل زیر، معماری پایه یک برنامه نمونه هوشمندساز ی را نشان میدهد.

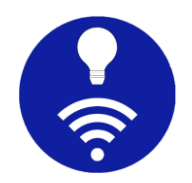

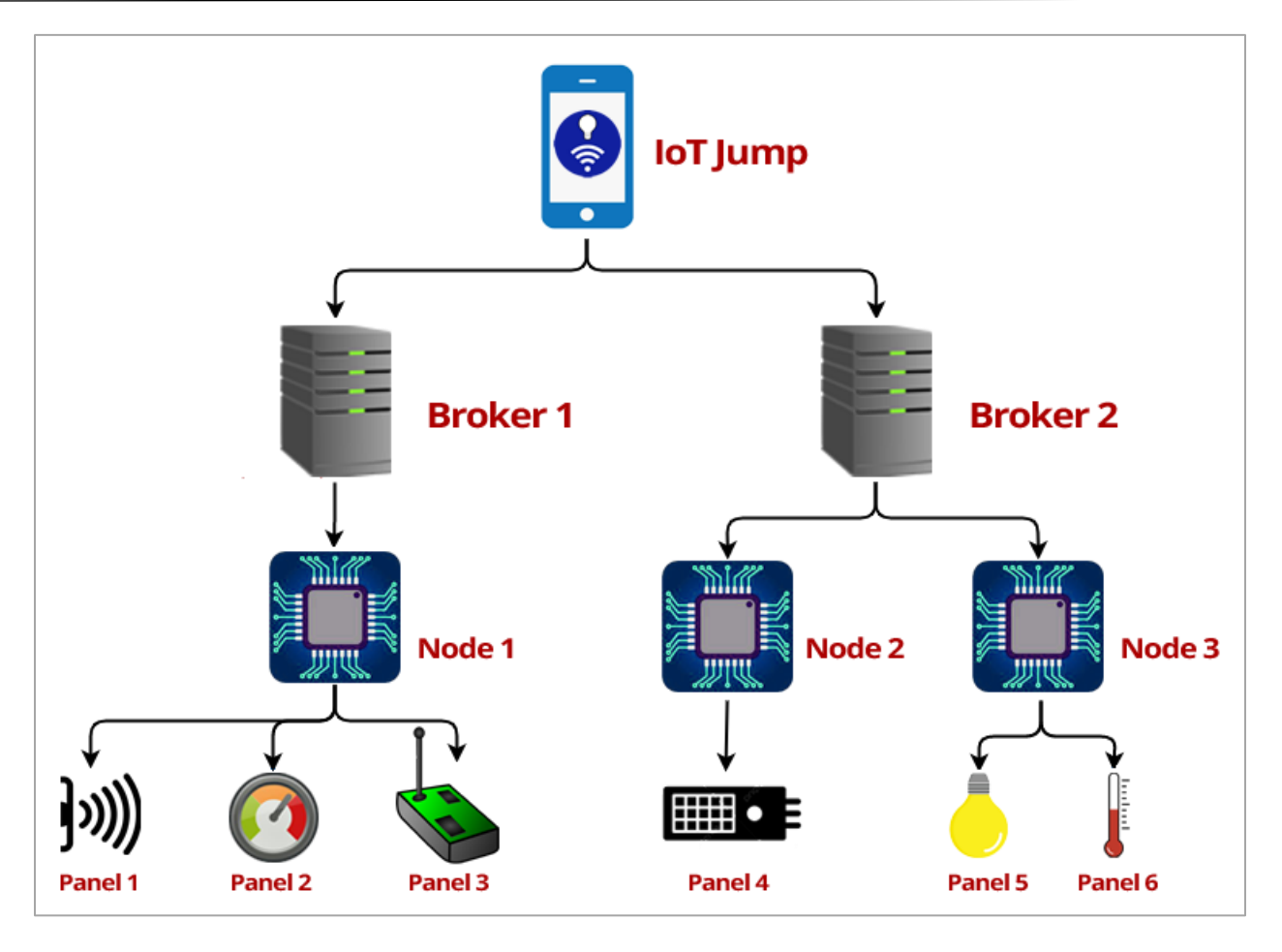

این اپ بر مبنای 3 موجودیت اصلی اتصال، داشبورد و پنل کار میکند.

#### <span id="page-4-0"></span>**<sup>c</sup>.** اتصال

 این اپ میتواند چندین اتصال را مد یر یت کند و هر اتصال را میتوان به یک کارگزار MQTT وصل کرد. به عنوان مثال شما یک کارگزار محلی در Pi Raspberry و یک کارگزار دیگر در یک شبکه عمومی دارید. وقتی خارج از خانه هستید، از کارگزار عمومی استفاده کرده و در داخل خانه برای پاسخگویی سریعتر از کارگزار

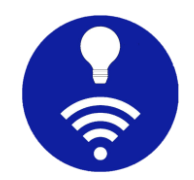

محلی استفاده میکنید. برای مدیریت موثر این دو، باید دو نوع اتصال متفاوت ایجاد کنید.

#### <span id="page-5-0"></span>**<sup>d</sup>.** داشبورد

هر اتصال میتواند یک یا چند داشبورد داشته باشد که تمام حسگرها و مبدلهای شما (پنلها) را به صورت بصری گروهبندی میکند. به عنوان مثال، اگر شما یک Pi Raspberry در اتاق نشیمن خود دار ی د و ی ک 8266 ESP در آشپزخانه، شما باید دو داشبورد جداگانه در زیر یک اتصال ایجاد کنید.

# <span id="page-5-1"></span>**<sup>e</sup>.** پنل

در بیشتر موارد، شما چندین حسگر و مبدل را به یک گره اینترنت اشیاء متصل میکنید. فرض کنید یک حسگر دما و یک کلید چراغ و یک کنترل کننده سرعت تهویه به یک Raspberry Pi در اتاق نشیمن متصل شدهاند. در این حالت شما باید یک سنجه عمودی (بر ای پایش دما) و یک سوییچ (بر ای روشن یا خاموش کردن چر اغ) و یک لغزنده (برای کنترل سرعت تهویه به صورت دستی) در زیر داشبورد Pi Raspberry ایجاد کنید.

بخش زیر، شما را برای ایجاد، انتخاب، ویرایش و حذف این اتصالات، داشبوردها و پنلها راهنمایی میکند. این برنامه ویژگیهای پیشرفته زیادی دارد، اما به یاد داشته باشید که همه این ویژگیها توسط هر کارگزاری پشتیبانی نمیشوند و ممکن است شما رفتار مورد انتظار را دریافت نکنید. بنابراین قبل از استفاده، ویژگیهایی که توسط کارگزارتان پشتیبانی میشوند را بررس ی کنید.

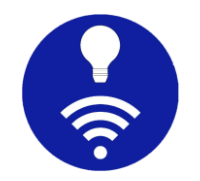

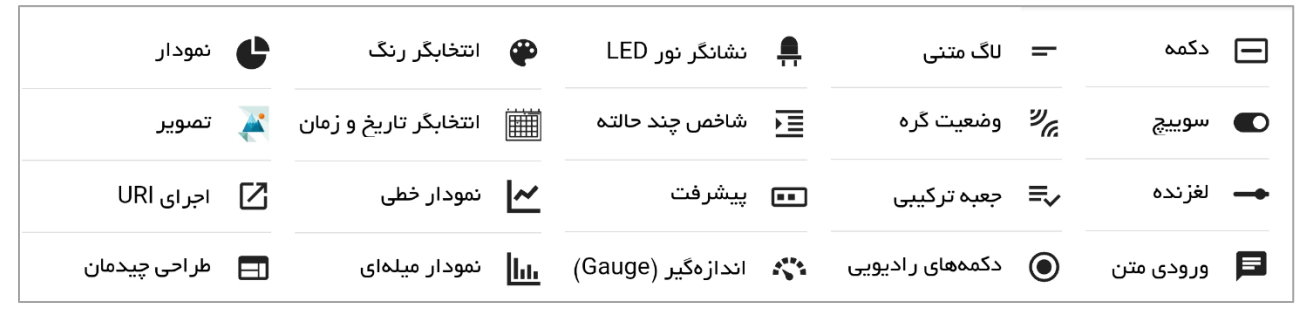

#### <span id="page-6-0"></span>**<sup>f</sup>.** ایجاد یک اتصال

برای شروع، باید یک اتصال جدید بسازید. برای ایجاد یک اتصال، دکمه + یا افزودن را در صفحه اتصالات فشار دهید تا فرم مربوطه برای شما نمایش داده شود.

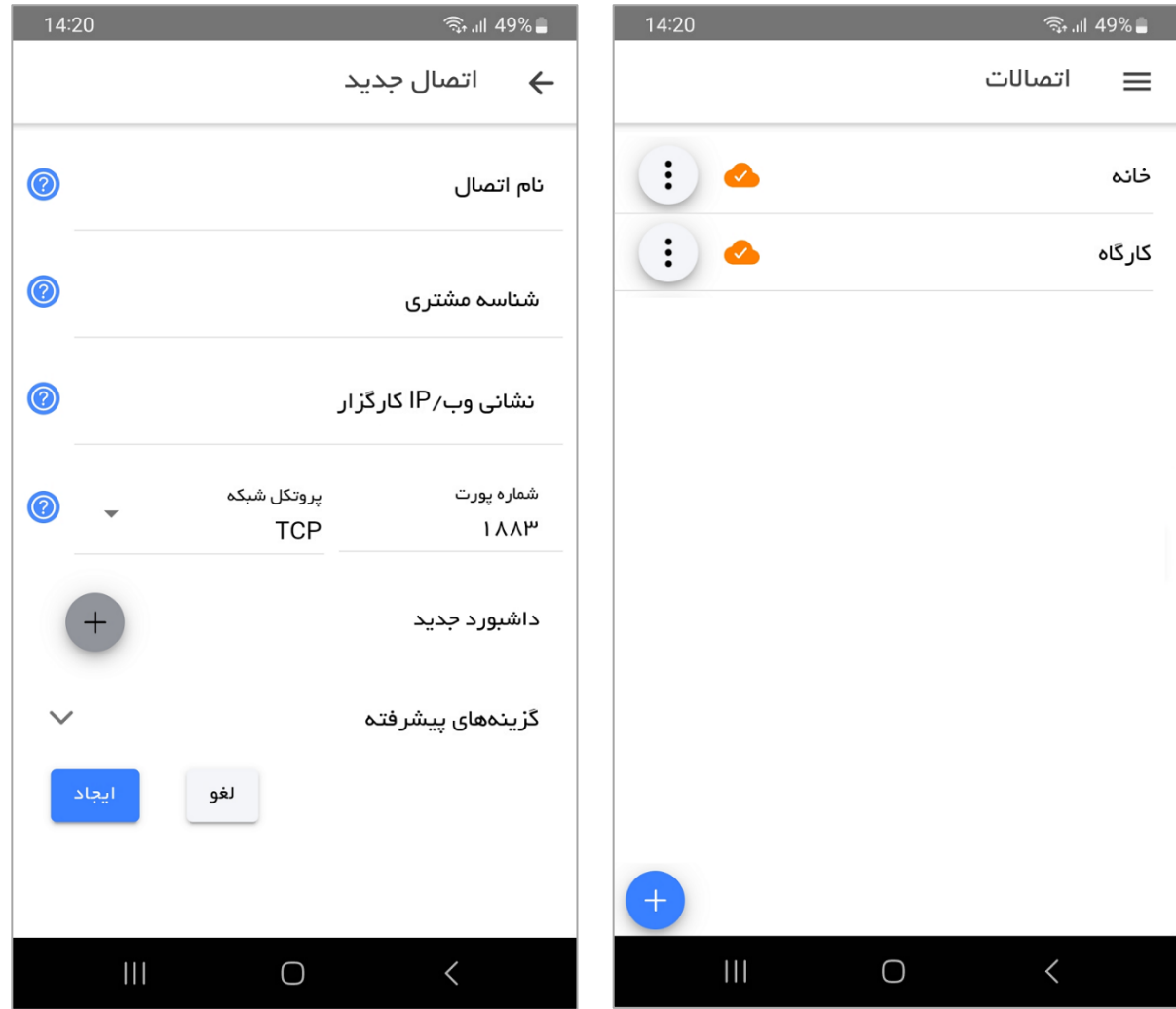

• نام اتصال

نام اتصال باید مرتبط و قابل فهم باشد. شما میتوانید هر نام دلخواهی را برای شناسایی منحصربهفرد اتصال به آن بدهید.

• شناسه مشتری (Client ID):

بیشتر کارگزاران MQTT، مشتری را با شناسه مشتری منحصربهفردی شناسا یی میکنند. اگر کارگزار شما شناسه مشتری را ارائه میدهد، میتوانید آن را در ای ن فرم وارد کنید. در غیر این صورت میتوانید آن را خالی بگذارید تا برنامه، یک رشته تصادفی را به عنوان شناسه مشتر ی ایجاد کند.

• نشانی وب/IP کارگزار

شما میتوانید از هر کارگزار خصوصی، عموم ی و یا محلی استفاده کنید. اگر نام دامنه کارگزار را دارید میتوانید از آن استفاده کرده و یا از IP کارگزار (مانند 192.168.1.7( استفاده کنید.

• شماره پورت و پروتکل شبکه

معموال MQTT روی پروتکل شبکه TCP و ی ا Websocket کار میکند. پورتهای استاندارد برای TCP پورت 1883 و برا ی Websocket پورت 8080 هستند. اما برخی از کارگزارها از پورتهای متفاوتی استفاده میکنند که شما باید بر این اساس از آن پورتها استفاده کنید. در برخی از شبکهها پورت 1883 توسط فایروال مسدود است که در این حالت میتوان از Websocket استفاده کرد چرا که این پورتها معموال باز نگه داشته میشوند. قبل از استفاده از Websocket مطمئن شوید که کارگزار شما از آن پشتیبانی میکند.

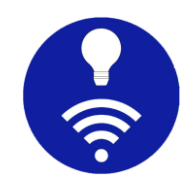

برای اتصال امن رمزگذار ی شده، SSL را به عنوان پروتکل انتخاب کنید. پورت استاندارد برای SSL MQTT پورت 8883 است.

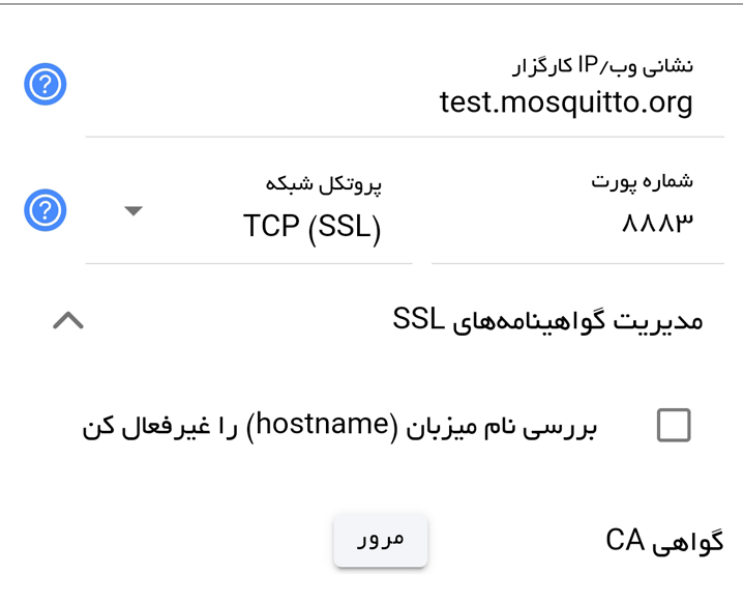

برای اتصال امن باید یک گواهی (certificate) پیوست کنید. این برنامه، گواهی ca یا خود–امضا (self-signed) به شکل pem یا crt را امکانپذیر میکند. روشهای مختلفی وجود دارد که میتوانید گواهی خود -امضا را ایجاد کنید. مثال OpenSSL به طور پیشفرض در بیشتر سامانههای لینوکس یا مک (Mac) موجود است. برای ویندوز ، باید OpenSSL را به صورت دستی نصب کنید.

o ایجاد کلید خصوصی:

openssl genrsa -out snr-key.pem 2048

 $(\mathsf{CSR})$  ایجاد فایل درخواست امضای گواهی  $(\mathsf{csR})$ 

openssl req -new -sha256 -key snr-key.pem -out snr-csr.pem

 $\mathsf{self\text{-}signed}$  ) ایجاد گواهی خود—امضا (self-signed)

openssl x509 -req -in snr-csr.pem -signkey snr-key.pem -out snr-cert.pem

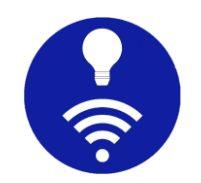

این برنامه به جای فایل گواهی، فقط مکان آن را حفظ میکند. بنابر این پس از افزودن آن به برنامه، فایل اصلی را حذف نکنید.

• فهرست داشبوردها

شما میتوانید یک یا چند داشبورد در زیر هر اتصال اضافه کنید. هنگام ایجاد اتصال، باید حداقل یک داشبورد اضافه شود. بعدها امکان ویرایش این داشبورد و یا افزودن موارد بیشتر هم میسر است.

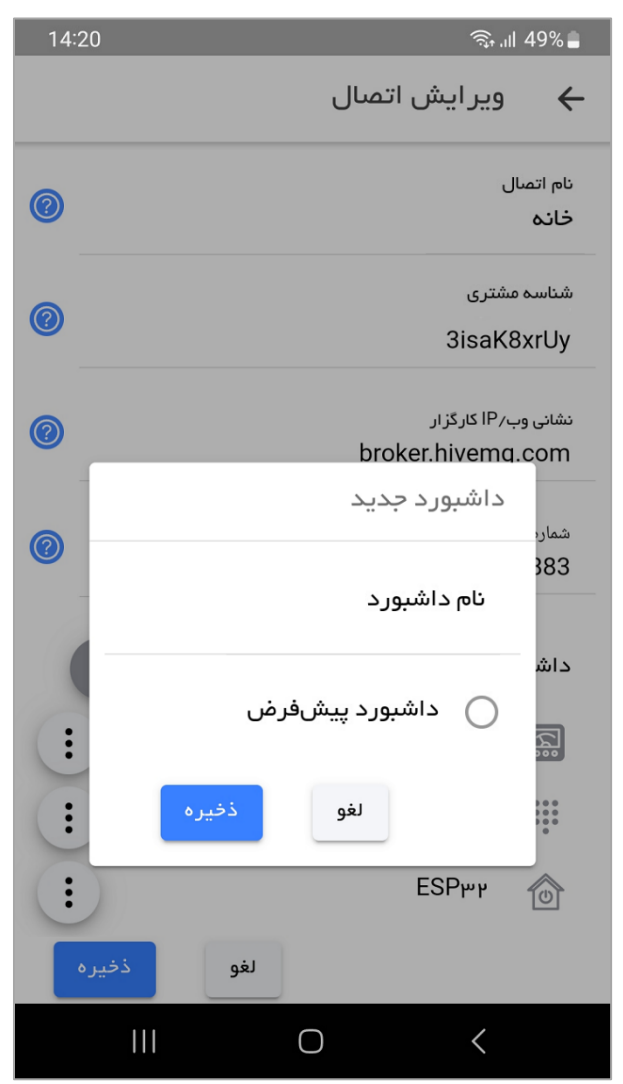

o نام داشبورد: نام مرتبط و قابل فهم برای داشبورد

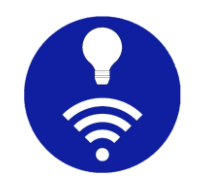

- داشبورد پیشفرض: این گزینه، داشبورد مورد نظر را به عنوان  $\circ$ داشبورد اصلی اتصال تعیین میکند تا هنگام انتخاب اتصال، این داشبورد به طور پی شفرض باز شود.
	- گزینههای پیشرفته

این بخش به شما امکان میدهد تا گزینههای پیشرفته اتصال  $\rm{MQTT}$  مانند مهلت وصل شدن )timeout connection)، مهلت فعال ماندن اتصال )alive keep)، نام کاربری، رمز عبور و غیره را اضافه کنید.

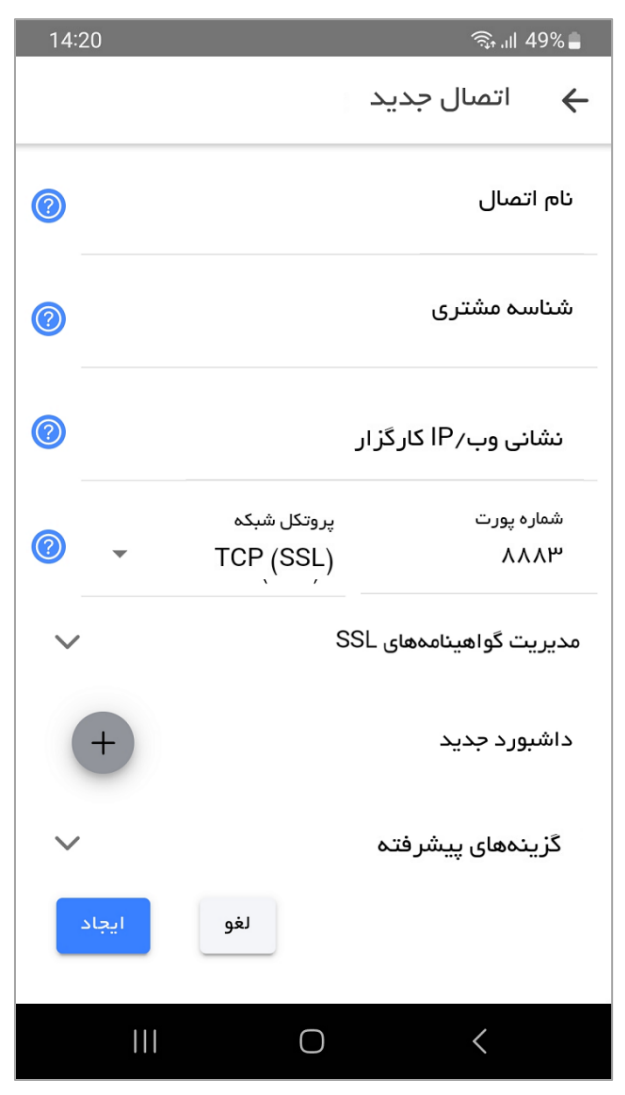

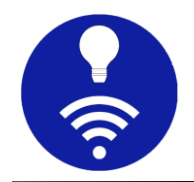

 $\circ$  مهلت وصل شدن (connection timeout):

این برنامه، پس از گذشت ثانیههای ذکر شده در این گزینه، تلاش برای اتصال به کارگزار را متوقف میکند. اگر آن را خالی بگذارید روی 30 ثانیه پیشفرض تنظیم میشود.

 $\circ$  مهلت فعال ماندن اتصال (Keep alive):

اگر هیچ پیامی منتقل نشود، پس از گذشت ثانیههای ذکر شده در ا ین گز ینه، اتصال به طور خودکار بسته میشود. اگر آن را خالی بگذارید روی 60 ثانیه پیشفرض تنظیم میشود.

o نام کاربری و رمز عبور

اگر کارگزار، نام کاربری و رمز عبور را ارائه کرده است، باید آن را در اینجا وارد کنید. به یاد داشته باشید که تمامی ارتباطات از طریق اتصال http انجام میشوند و امن نیستند. ضمنا این برنامه، نام کاربری و رمز عبور را با هیچ کسی از جمله توسعهدهنده برنامه به اشتراک نمیگذارد و به صورت محلی ذخی ره میکند تا هر بار که اتصال برقرار میشود برای کارگزار ارسال شود.

will **سیام** will

اگر ارتباط بین برنامه و کارگزار به طور غیرمنتظرهای قطع شود، ای ن پیام به طور خودکار توسط کارگزار منتشر میشود.

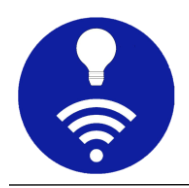

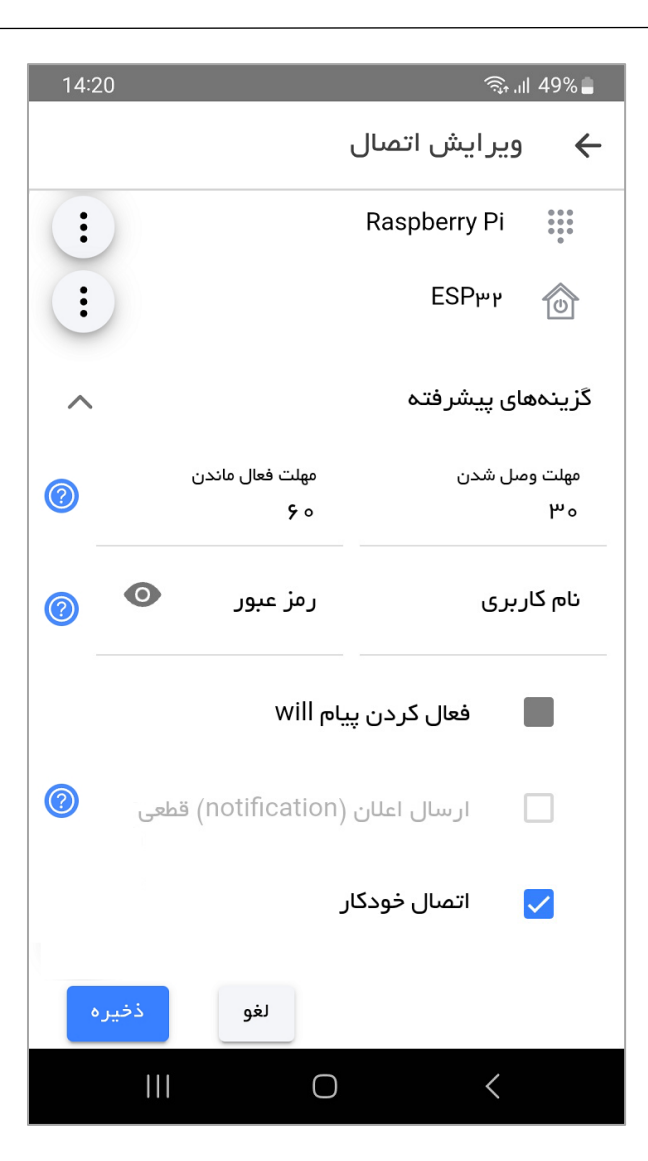

- موضوع: موضوع (topic) برای پیام will
	- payload: مقدار payload برای پیام will
- حفظ (retain): در صورت انتخاب، آخرین پیام توسط کارگزار حفظ میشود.
- QoS: اگر انتخاب نشده باشد به طور پی شفرض روی 0 تنظ یم میشود.
- اطالع از قطع اتصال )notification):اگر این گزینه انتخاب شود، هنگامی که اتصال قطع شود اعالن ارسال میشود.

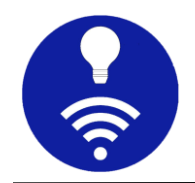

o اتصال خودکار

اگر ا ین گزینه انتخاب شود برنامه در صورت قطع اتصال، مجددا اتصال را برقرار میکند. هنگام قطعی، فاصله زمانی اتصال به طور افزاینده افزایش مییابد. ابتدا با ا ثانیه شروع شده، سپس هر بار 2 برابر شده و تا سقف 2 دقیقه افزایش مییابد.  $1\,$ 

# <span id="page-13-0"></span>**<sup>g</sup>.** گزینه های اتصال

شما میتوانید هر اتصالی را از صفحه اتصالات ویرایش، حذف یا تکثیر کنید.

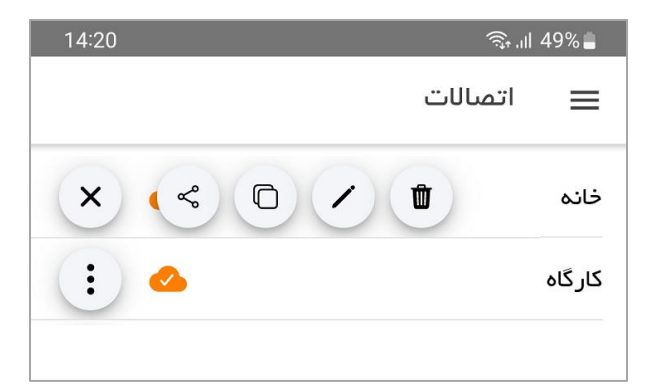

- ویرایش یک اتصال: شما میتوانید هر اتصالی را از صفحه اتصالات ویرایش کنید. تنظیمات این فرم، شبیه به فرم افزودن اتصال است.
- حذف یک اتصال: میتوان هر اتصالی را حذف کرد. دقت کنید که تمامی تنظیمات، داشبوردها و پنلهای تحت این اتصال از بین خواهند رفت.
- تکثیر یک اتصال: همچنین میتوان هر اتصالی را تکثیر کرد. برای جلوگیری از قطع خودکار باید شناسه مشتری متفاوتی را وارد کنید.
	- اشتر اک $\mathcal C$ ذاری از طریق MQTT:

ممکن است بخواهید برنامه خود را از چندی ن اپ تلفن همراه مشاهده و کنترل کنید. پیکربندی چندین داشبورد و همگام نگه داشتن آنها کاری دشوار است.

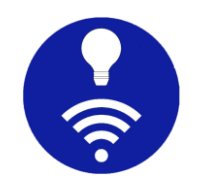

اشتراکگذاری از طریق MQTT به شما کمک میکند تا همه داشبوردها و پنلها را تحت ا ین اتصال به اشتراک بگذار ید و دریافت کنید. عالوه بر ا ین میتوانید تمامی تنظیمات را از بخش پشتیبانگیری، برونبری و درونریزی کنید.

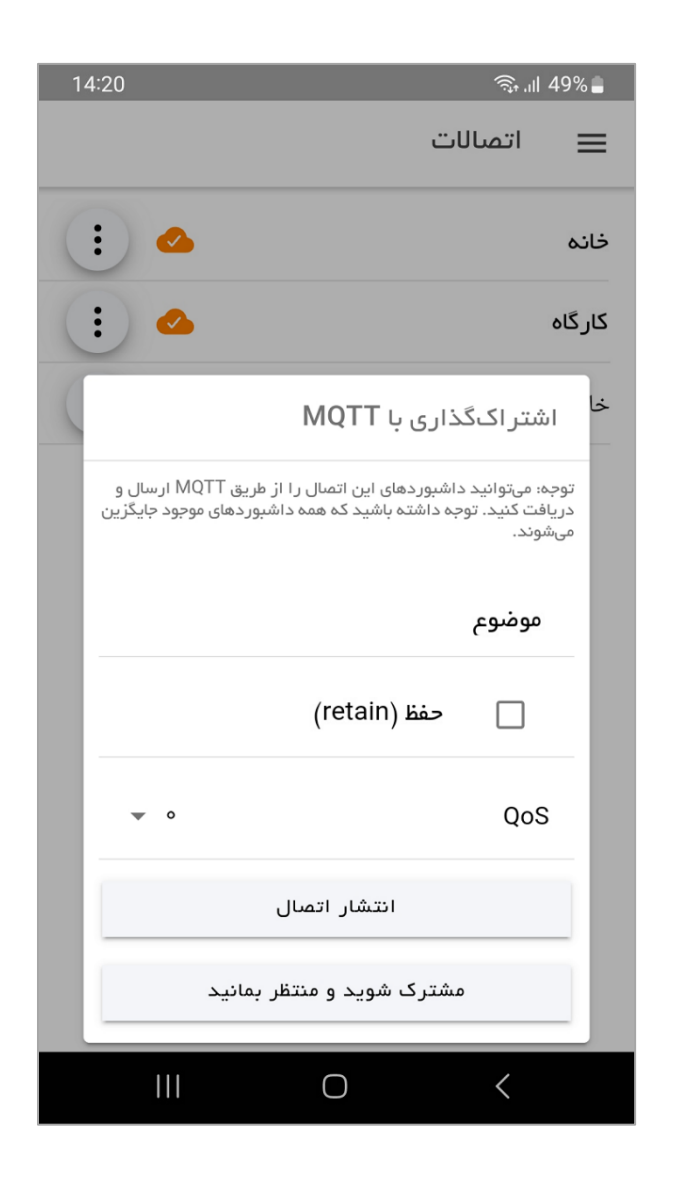

<span id="page-14-0"></span>**<sup>h</sup>.** منوی اصلی

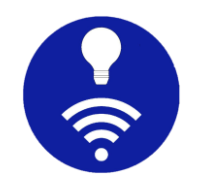

برای باز کردن منوی اصلی، دکمه منو در گوشه باال را فشار دهید . همچنین میتوانید منو را با کشیدن انگشت روی صفحه از لبه سمت راست باز کنید.

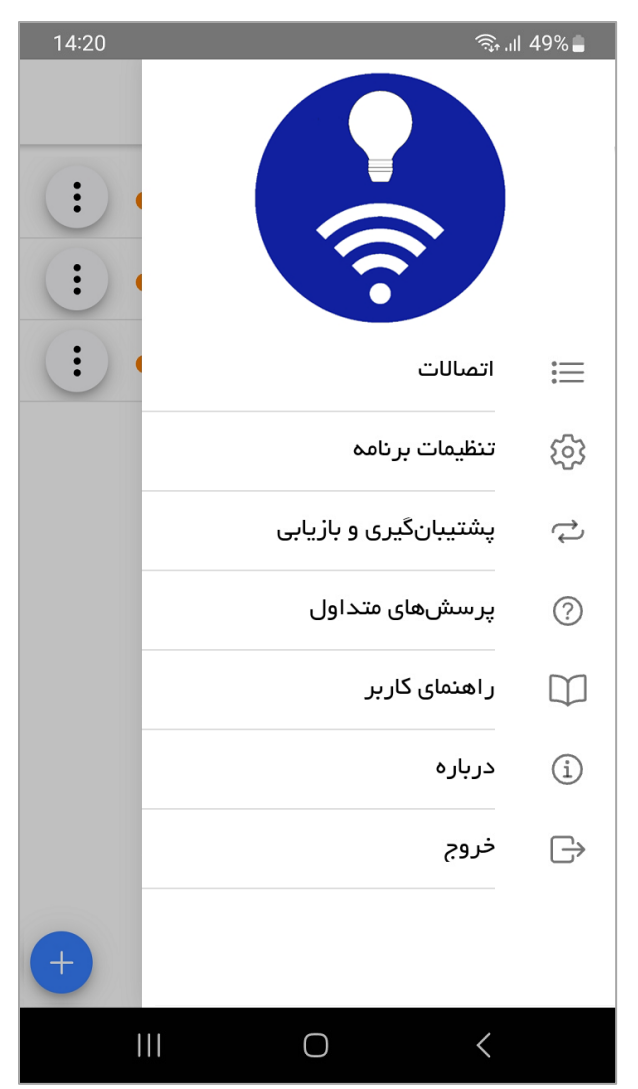

• اتصاالت

با انتخاب این گزینه، به صفحه اتصالات هدایت میشوید و میتوانید اتصال فعلی را تغییر دهید.

• تنظیمات برنامه

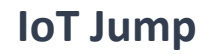

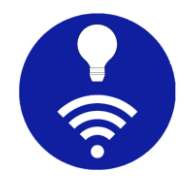

به صفحه تنظیمات هدایت میشود. در مورد تنظیمات موجود بحث خواهد شد.

• پیشتیبانگیری و بازیابی

توصیه اکید میشود که به طور منظم از پیکربندی خود نسخه پشتیبان تهیه کنید زیرا پیکربندی، هرگز به هیچ سروری ارسال یا ذخیره نمیشود و در صورت ریست شدن گوشی یا انتقال به گوشی جدید بسیار مفید است. لطفا توجه داشته باشید که فایلهای گواهی یا certificate پشتیبانگیری نمیشوند. شما باید این کار را به صورت دستی انجام دهید.

این ویژگی همچنین زمانی مفید است که میخواهید پیکربندی برنامه خود را با چندین دستگاه تلفن همراه به اشتراک بگذارید. با این حال، اکیدا پیشنهاد میشود فایل پیکربندی را با افراد غیرمجاز به اشتراک نگذارید زیرا حاوی دادههای محرمانه مانند نام کاربری، رمز عبور و غیره در قالب  ${\rm JSON}$  رمزگذاری نشده است. همچنین به یاد داشته باشید که وقتی پیکربندی را به اشتراک میگذارید، شناسه مشتری نیز به اشتراک گذاشته میشود. ای ن به شما اجازه نمیدهد هر دو دستگاه تلفن همراه را همزمان وصل کنید. بای د شناسه مشتری را به صورت دستی بهروز کنید.

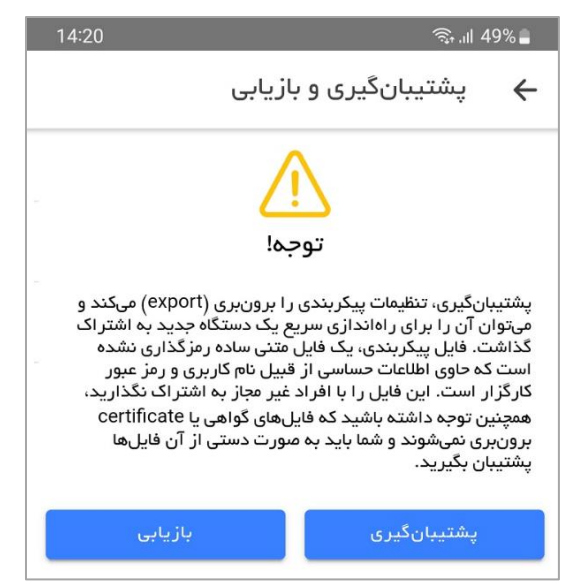

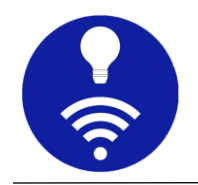

# • خروج

وقتی exit یا خروج را انتخاب کنید، تمامی اتصاالت قطع شده و برنامه خاتمه مییابد.

#### <span id="page-17-0"></span>**<sup>i</sup>.** صفحه داشبورد

این صفحهای است که بی شترین زمان را در آن میگذرانید. هر اتصالی را که انتخاب کنید برنامه به صفحه داشبورد هدایت میشود.

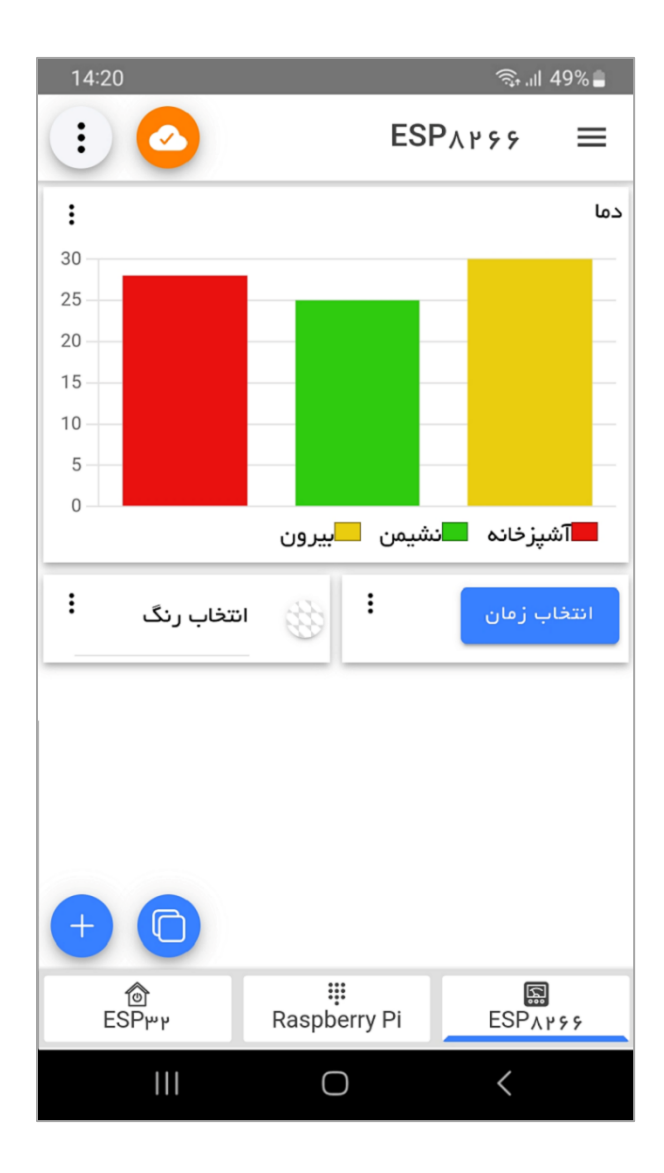

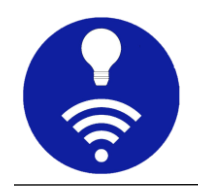

# <span id="page-18-0"></span>**<sup>j</sup>.** گزینه های داشبورد

برای دسترسی به گزینههای داشبورد فعلی، دکمه گزینهها که با علامت سه نقطه در گوشه بالا نمایش داده شده را فشار دهید.

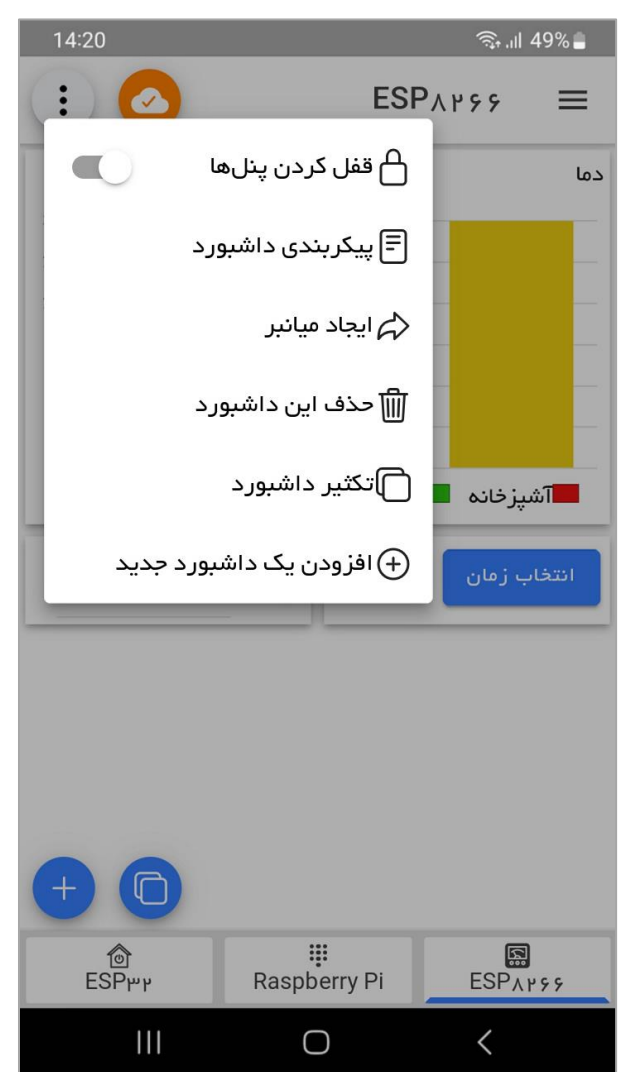

• قفل کردن پنلها

هنگامی که تمامی تنظیمات خود را انجام دادید، میتوانید گزینه قفل کردن پنلها را انتخاب کنید. این گزینه، بخشهای افزودن، ویرایش و تکثیر داشبورد را مخفی میکند تا به طور تصادفی انتخاب نشوند.

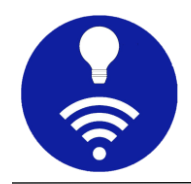

• پیکربندی داشبورد

این به شما امکان میدهد پیکربندی پیشرفته داشبورد فعلی را تغییر دهید. این پیکربندیها مانند افزودن پیکربندی داشبورد هستند و درباره آنها به تفصیل بحث خواهد شد.

• ایجاد میانبر (shortcut)

اگر تلفن همراه شما از ایجاد میانبر پشتیبانی میکند، این بخش به شما امکان میدهد میانبری از داشبورد فعلی ایجاد کنید تا رفتن به صفحه داشبورد، بدون نیاز به رفتن به صفحه اتصال ممکن باشد.

• حذف داشبورد

شما میتوانید داشبورد فعلی را حذف کنید مگر اینکه داشبورد اصلی باشد.

• تکثیر داشبورد

میتوان هر داشبوردی را از اتصال فعلی و همچنین سایر اتصالات تکثیر کرد.

• افزودن ی ک داشبورد جدید

گزینه افزودن داشبورد به شما این امکان را میدهد که یک داشبورد تحت اتصال انتخاب شده فعلی اضافه کنید. توجه کنید که میتوان داشبوردها را از صفحه افزودن/ویر ایش اتصال نیز اضافه کرد اما در اینجا گزینههای پیشرفتهتری خواهید داشت که در مورد آن به تفصیل در بخش افزودن داشبورد صحبت خواهد شد.

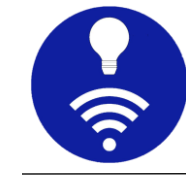

# <span id="page-20-0"></span>**<sup>k</sup>.** اتصال / قطع اتصال

برای برقراری اتصال یا قطع آن میتوانید برای روی دکمه 'اتصال/قطع اتصال ' موجود در گوشه بالا که به شکل یک ابر است اقدام کنید. نماد و رنگ این دکمه، وضعیت را نشان میدهد.

• قطع شده

با فشردن این دکمه، برنامه سعی میکند تا با کارگزار ارتباط برقرار کند. شکل زیر نشان دهنده وضعیت قطع شده است.

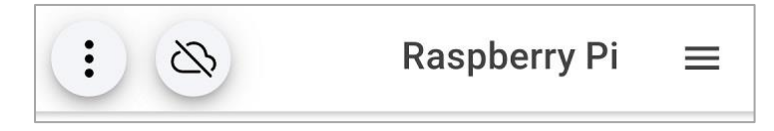

• در حال اتصال

برنامه در حال اتصال است اما هنوز اتصال برقرار نشده است.

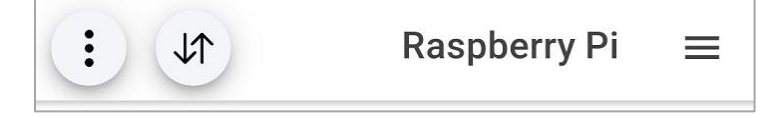

• متصل شده

برنامه با موفقیت به کارگزار متصل شده و شما آماده انتشار یا اشتراک هر پیامی هستید. با فشردن این دکمه میتوانید این اتصال را قطع کنید.

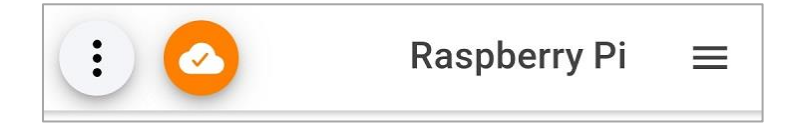

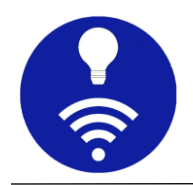

#### <span id="page-21-0"></span>**<sup>l</sup>.** داشبورد

هر اتصال یک یا چند داشبورد دارد. پنلها در داشبوردها تعریف میشوند.

<span id="page-21-1"></span>**<sup>m</sup>.** افزودن یک داشبورد جدید

از دو راه میتوان یک داشبورد جدید اضافه کرد. اولین مورد از صفحه افزودن یا ویرایش اتصال است که فقط پیکربندیهای اجباری مانند نام داشبورد و داشبورد پیشفرض را امکان میدهد. راه دوم منوی داشبورد است که گزینههای پیشرفتهتری برای پیکربندی داشبورد خواهید داشت.

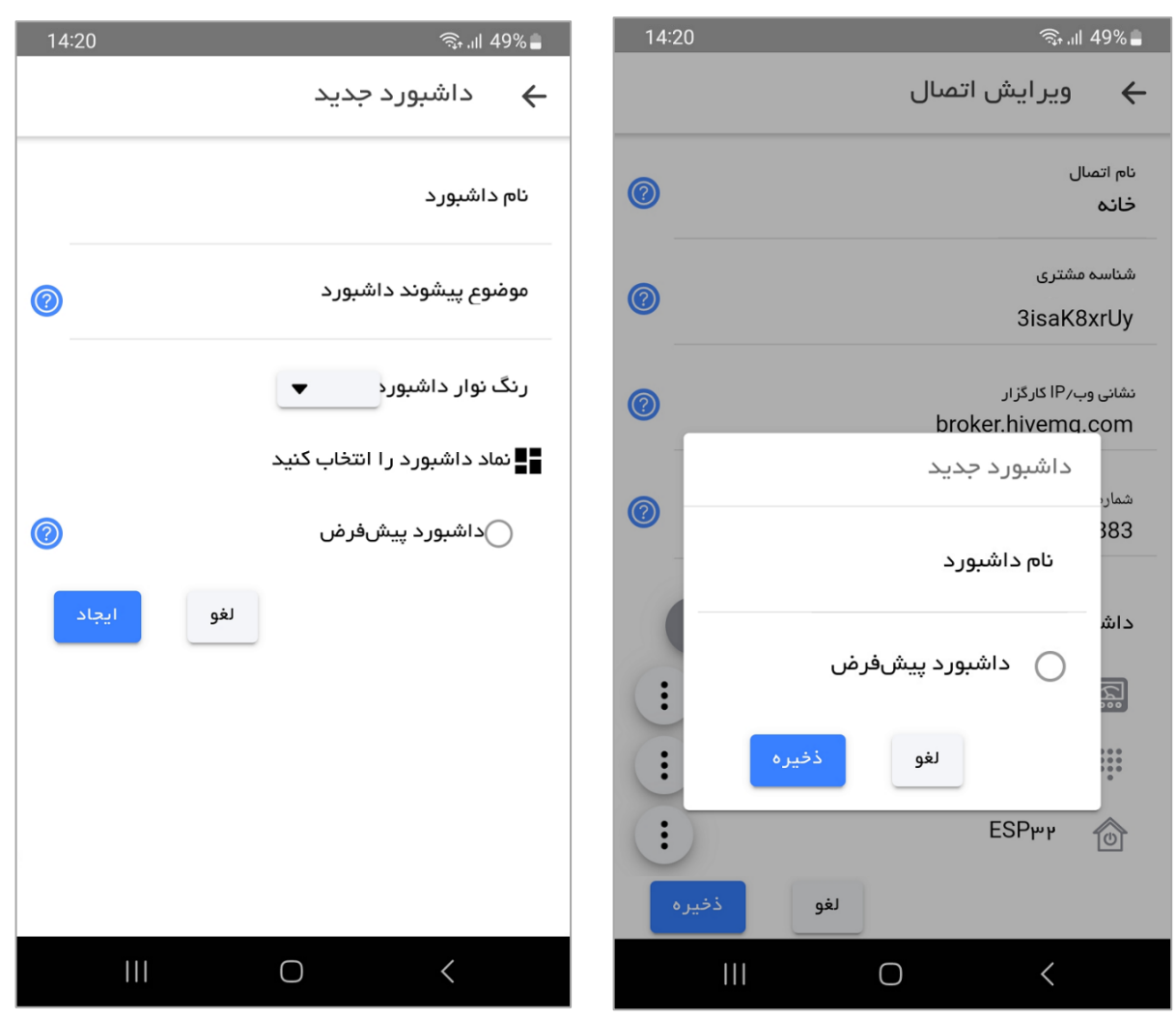

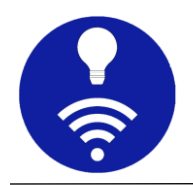

• نام داشبورد:

نام مرتبط و قابل فهم برای داشبورد

• موضوع پیشوند داشبورد:

هنگامی که یک موضوع پیشوند داشبورد را اضافه میکنید، به طور خودکار به موضوع همه پنلهای ز یر همان داشبورد اضافه میشود. به عنوان مثال، اگر یک داشبورد 8266 ESP دارید که موضوع پیشوند داشبورد آن 8266×esp است و این داشبورد یک پنل دکمهای دارد که موضوع آن btnTopic است، اکنون موضوع موثر پنل دکمه esp8266/btnTopic خواهد بود. این کار برای بسیاری از سنار یوها مفید و کارآمد است.

میتوان پی شوند داشبورد یک پنل خاص را از تنظیمات پنل حذف کرد.

• رنگ و نماد داشبورد:

انتخاب رنگ و نماد برای راحتی شناسایی داشبورد است.

• داشبورد پیشفرض:

وقتی اتصالی را انتخاب میکنید، این داشبورد به طور پیشفرض باز میشود.

- ⊙ اگر چندین داشبورد با پنلهای مشابه دارید و به اندازه کافی دقت نکنید، احتمال تلاقی موضوعی وجود دارد. موضوع پیشوند داشبورد برای داشتن یک سلسله مراتبی موضوعی بوده و برای ا ین مورد کارآمد است.
- ⊙ اگر از یک کارگزار عمومی با موضوعی کلی استفاده میکنید ممکن است با موضوع کاربر دیگری تضاد ا یجاد شود و اضافه کردن پیشوند موضوع به هر پنل به صورت دستی نیز کار بسیار سختی است. برای این نوع شرایط،

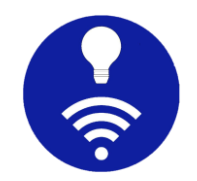

میتوان از موضوع پی شوند داشبورد منحصر بهفرد خود استفاده کرد که احتمال تضاد موضوعی بسیار کمتری دارد. برای مثال بالل، میتوان از موضوع پیشوند 8266esp/someUniqueStirng استفاده کرد و موضوع موثر برای دکمه نیز btnTopic8266/esp/someUniqueStirng است.

#### <span id="page-23-0"></span>**<sup>n</sup>.** ویرایش داشبورد

شما میتوانید داشبورد انتخابی فعلی را با انتخاب تنظیمات داشبورد از منوی آن ویرا یش کنید. همه گزینهها شبیه به افزودن داشبورد هستند.

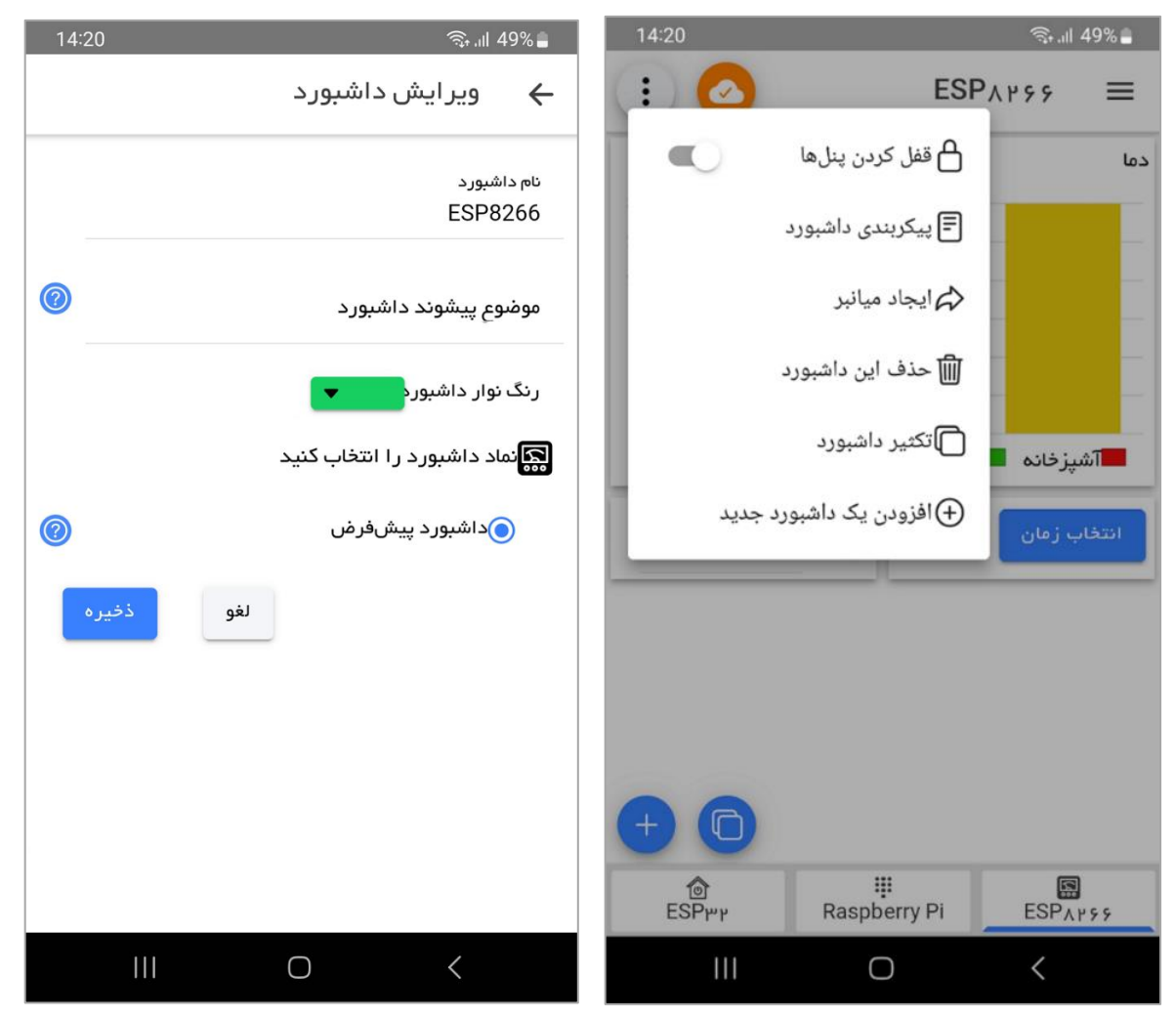

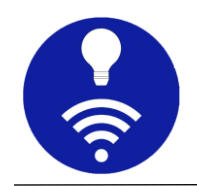

• تکثیر داشبورد: میتوان هر داشبوردی را از اتصال فعلی و همچنین سایر اتصاالت تکثیر کرد.

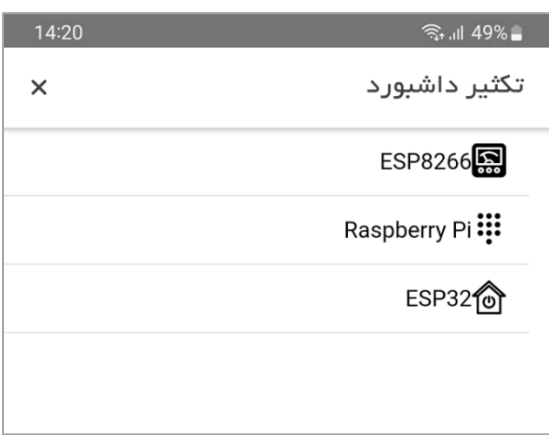

- ایجاد یک میانبر: شما میتوانید میانبر داشبورد فعلی را ایجاد کنید. این کار به شما امکان میدهد بدون رفتن به صفحه اتصال، به سرعت به هر داشبوردی دسترسی داشته باشید.
- حذف داشبورد: شما میتوانید یک داشبورد را از صفحه وی را یش اتصال حذف کنید. به یاد داشته باشید که نمیتوانید داشبوردی را که به عنوان داشبورد پیشفرض اختصاص داده شده است حذف کنید برای این کار ابتدا باید داشبورد دیگری را به عنوان پیشفرض اختصاص دهید. در نهایت برای بهروزرسانی فهرست داشبوردها دکمه ذخیره را فشار دهید.

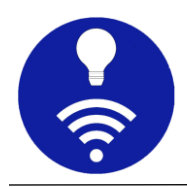

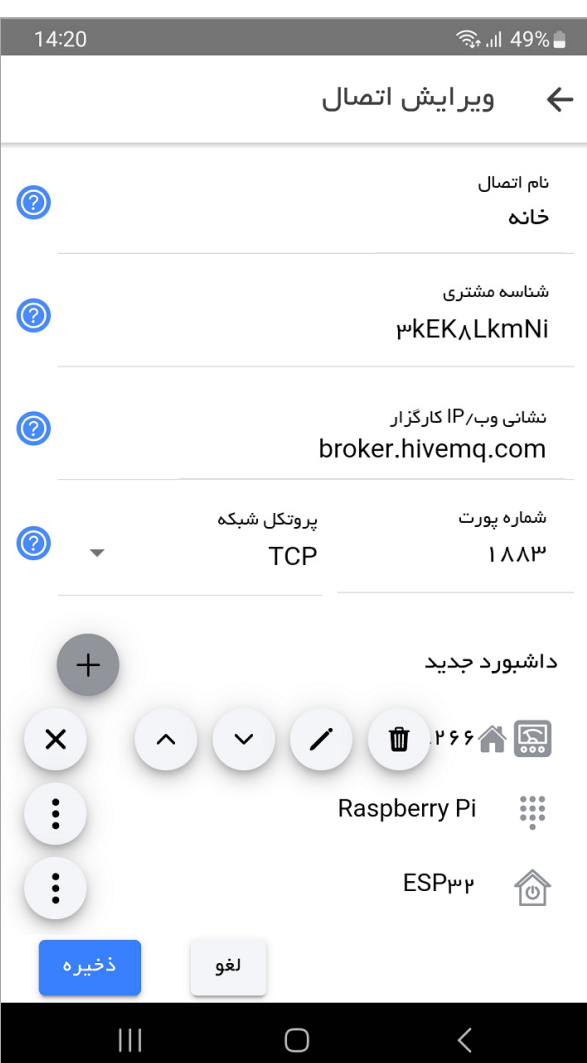

هنگامی که چندین داشبورد را تحت یک اتصال اضافه میکنید، میتوانید با استفاده از پنل پایین داشبورد بین آنها جابجا شوید.

**:::**<br>Raspberry Pi ន្ទ្រា<br>ESP۸۲۶۶ ၜ<br>ESP<sub>۳۲</sub>

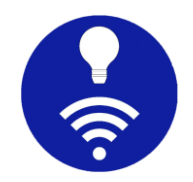

#### <span id="page-26-0"></span>**<sup>o</sup>.** پنل ها

این برنامه، پنلهای متنوعی دارد و شما برای انتخاب پنل مطابق با نیازهای خود انعطافپذیری ز یادی دارید.

# <span id="page-26-1"></span>**<sup>p</sup>.** افزودن پنل جدید

هنگامی که داشبوردی را اضافه میکنید، حاوی هیچ پنلی نیست و میتوان با فشار دادن دکمه افزودن در صفحه داشبورد، پنل را افزود. ا ین برنامه پنلهای مختلفی برای اهداف گوناگون دارد و میتوان هر زمان که بخواهید آنها را اضافه کنید.

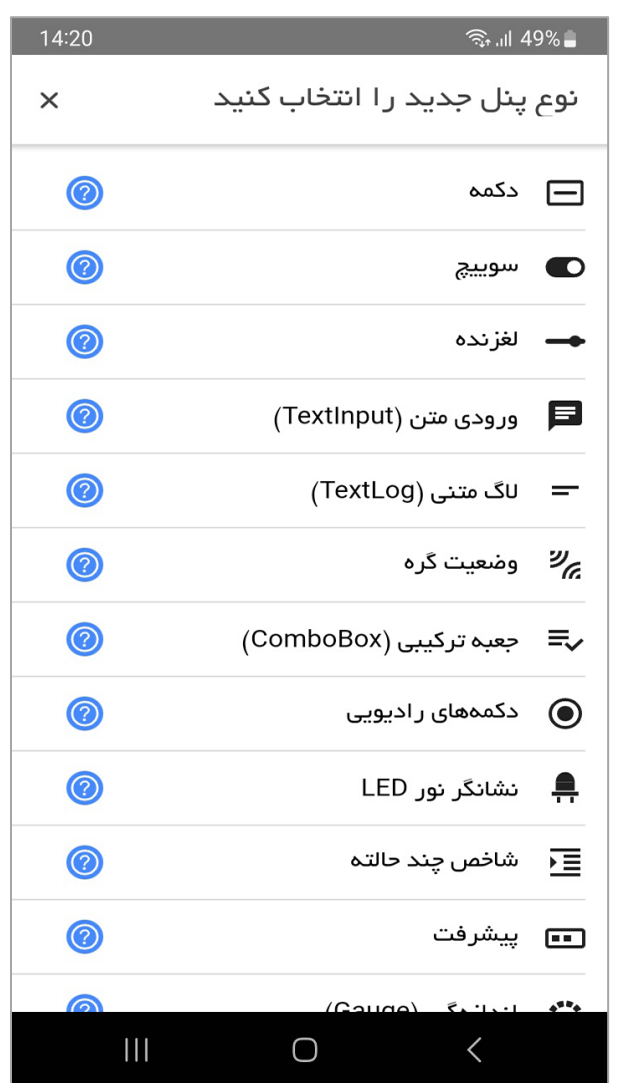

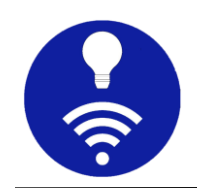

بیشتر داشبوردها پیکربندی مشترکی دارند که با برخی پیکربندیهای خاص پنل همراه است. در اینجا پیکربندیهای رایج و متداول توضیح داده میشوند.

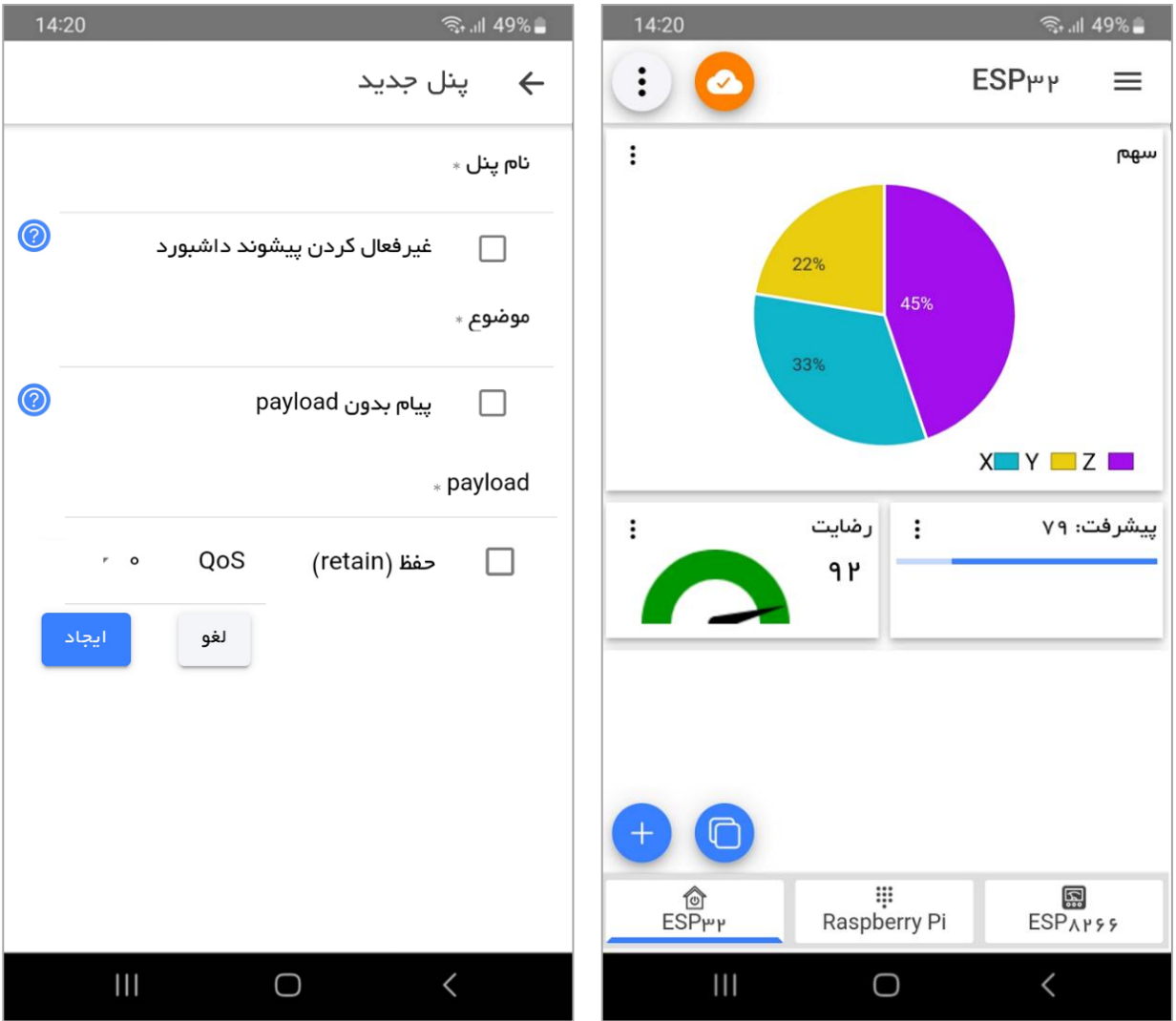

- نام پنل: یک نام مناسب برای پنل
- موضوع: این موضوعی است که برای اشتراک یا انتشار پیام برای پنل استفاده میشود. به یاد داشته باش ید که اگر پی شوند داشبورد را در تنظیمات داشبورد مشخص کرده باش ید، به طور خودکار اضافه میشود.
	- retain: میتوان پرچم حفظ یا retain پنل را فعال یا غیرفعال کرد.

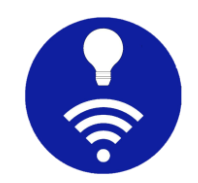

• Qos: اگر QoS پنل مشخص نشود، به طور پ یشفرض QoS صفر اختصاص داده میشود.

# <span id="page-28-0"></span>**<sup>q</sup>.** تکثیر پنل

با فشردن دکمه تکثیر میتوانید هر پنلی را که قبلا پیکربندی کردهاید تکثیر کنید.

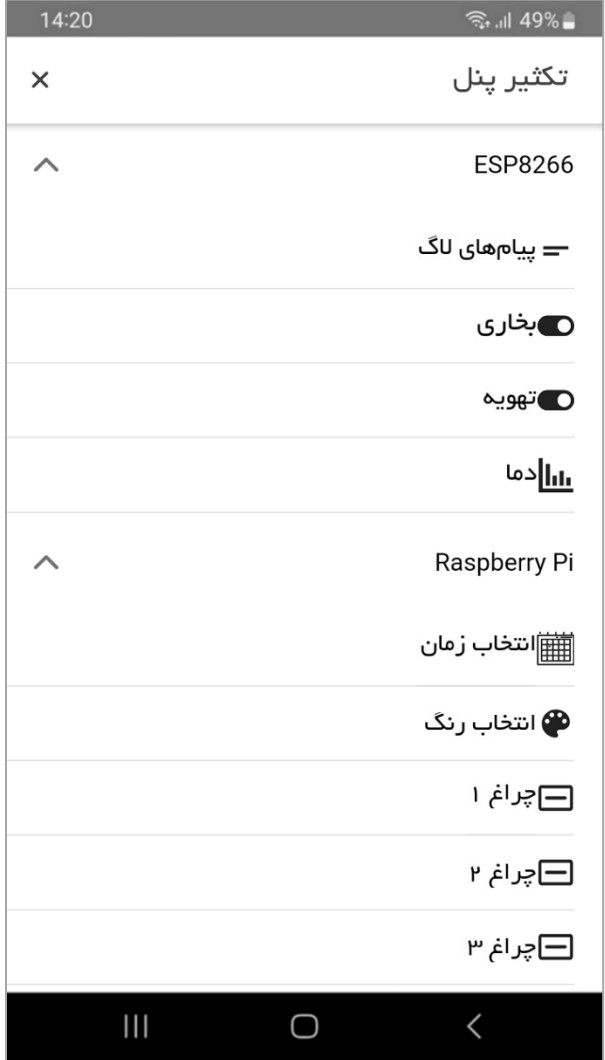

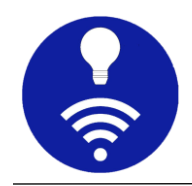

# <span id="page-29-0"></span>**<sup>r</sup>.** انواع پنل های موجود

اکنون به طور خلاصه در مورد پنلهای موجود در اپ بحث خواهیم کرد. این فهرست پنل در آینده، بسته به بازخورد کاربران توسعه خواهد یافت.

#### پنل دکمه

این پنل ساده به شما امکان میدهد تا با فشار دادن یک دکمه، پیام از پیش تنظیم شدهای را منتشر کنید.

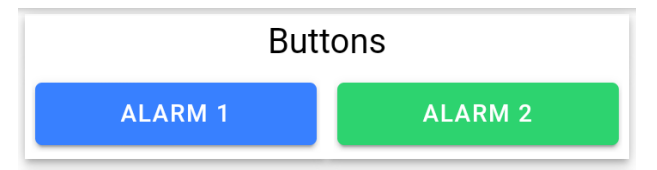

میتوان دکمه را با استفاده از نماد انتخاب ی خود سفارش ی کرد.

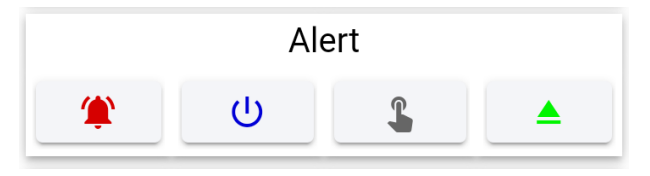

#### پنل سوييچ

میتوان از پنل سوییچ برای روشن یا خاموش کردن هر وسیلهای استفاده کرد. ضمنا این اپ به طور خودکار، موضوع سو ییچ را مشترک میشود تا اگر از روش دیگری (مثلا تلفن همراهی دیگر) برای کنترل همان دستگاه استفاده شد، وضعیت سوییچ در اینجا نیز بهروز شود.

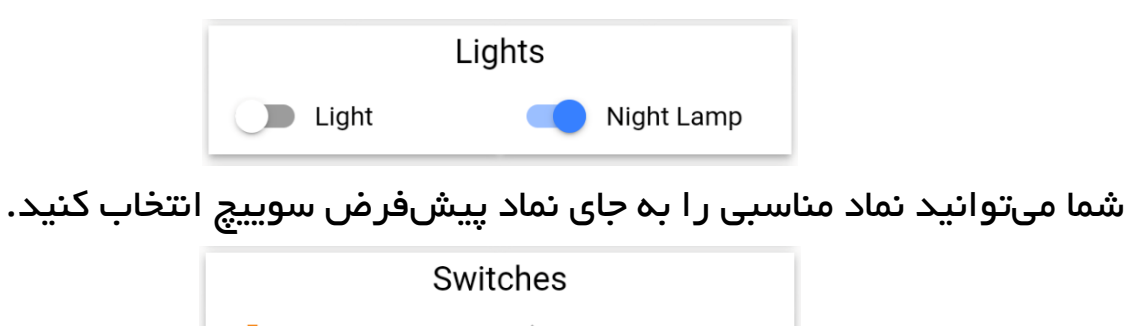

 $\frac{1}{2}$ . Light

Wi-Fi

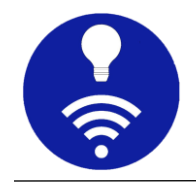

# پنل لغزنده

برای ارسال مقدار آنالوگ میتوانید از پنل لغزنده یا Slider استفاده کنید. به یاد داشته باش ید که نوع مقدار منتشر شده رشتهای است و نه عددی. به عنوان مثال، اگر مقدار حداقل و حداکثر لغزنده شما به صورت  $0$  و  $100$  پیکربندی شده باشد و نوار لغزنده به وسط کشیده شود، مقدار 50 رشتمای منتشر میشود. ضمنا این پنل نیز مانند پنل سوییچ، موضوع خود را مشترک میشود تا با دریافت مقدار از منابع مختلف، بهروز شود.

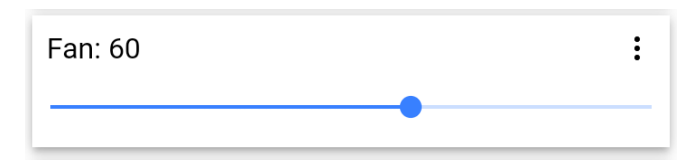

شما میتوانید با تغییر جهت، نوار لغزنده را به صورت عمودی بچرخانید.

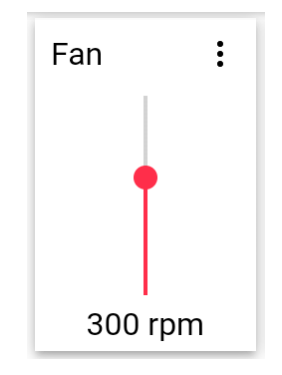

# پنل جعبه ترک ی ب ی ) **ComboBox** )

با استفاده از جعبه ترکیبی، میتوانید چندین payload را برای یک موضوع پیکربندی کنید و یک payload را در یک زمان منتشر کنید. برخلاف روش داشتن چندین دکمه برای یک موضوع، این پنل، مشترک موضوع نیز میشود. بنابراین این پنل برای دیدن مقادیر ارسال شده توسط گرههای دیگر و یا آخرین مقدار ارسال شده نیز مفید خواهد بود.

> $\vdots$ - *چر* اغهای نشیمن

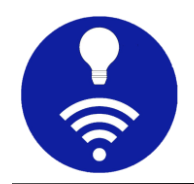

#### پنل دکمههای رادیویی

عملکرد دکمههای رادیویی مشابه جعبه ترکیبی است، اما ظاهر آن به شکل دکمههای راد یویی نشان داده میشود.

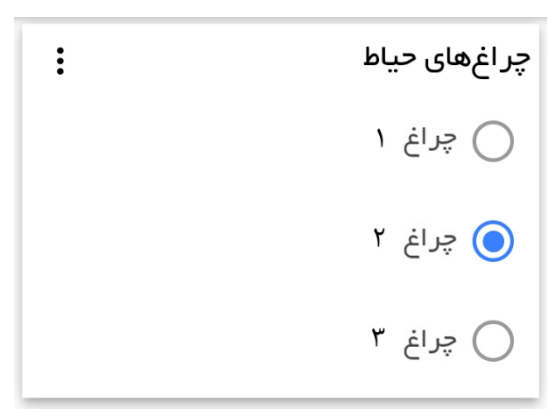

ینل وضعیت گره

این یک نوع پنل بسیار خاص است و به شما امکان میدهد وضعیت گرههای اینترنت اشیاء را ببینید. به عنوان مثال میتوانید ببینید که آیا ماژول 266% ESP اینترنت اشیاء شما به کارگزار متصل است یا خیر. به یاد داشته باشید که این ویژگی به تنهایی کار نمیکند، مگر اینکه وضعیت گره اینترنت اشیاء به صراحت منتشر شود.

• payload آنالی ن:

گره اینترنت اشیاء باید این پیام را هنگام برقراری موفقیتآمیز ارتباط با کارگزار منتشر کند. هر زمان که برنامه تلفن همراه این پیام را دریافت کرد، وضعیت آنلاین را نشان میدهد.

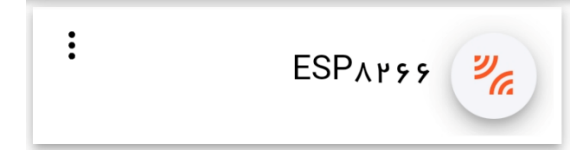

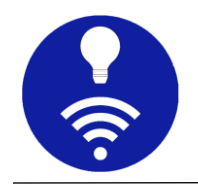

• payload آفالی ن:

قبل از قطع ارتباط با کارگزار، گره اینترنت اشیاء باید payload آفلاین را منتشر کند. همچنین میتوانید همان payload را به "پیغام will" گره اینترنت اشیاء اضافه کنید. اگر گره اینترنت اشیاء اتصال اینترنت را قطع کند و یا اتصال به طور غیرمنتظرهای قطع شود کارگزار به طور خودکار پیام payload آفالین را منتشر میکند. اپ با دریافت این پیام، وضعیت آفلاین را نشان میدهد.

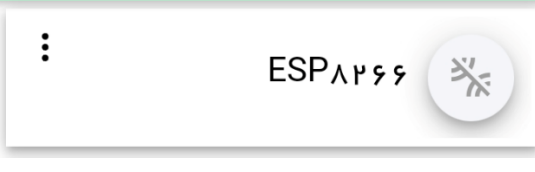

# درخواست همگا<del>م سازی (sync</del>)

بعضی مواقع ممکن است لازم باشد از گره اینترنت اشیاء بخواهید وضعیت خود را به صورت دستی ارسال کند. میتوانی د با فشار دادن نماد / Online Payload Offline Payload درخواست همگامساز ی را ارسال کنید. ا ین اپ، پیام درخواست همگامسازی را منتشر میکند و گره اینترنت اشیاء باید وضعیت خود را به عنوان پاسخ منتشر کند. به خاطر داشته باشید که اپ شما منتظر پاسخ نخواهد ماند و تنها زمانی وضعیت تغییر میدهد که پیام آنلاین یا آفلاین دریافت کند. همچنین میتوانید گز ینه همگامساز ی خودکار را برای انتشار درخواست همگامساز ی هر بار که برنامه با موفقیت به کارگزار متصل میشود، فعال کنید.

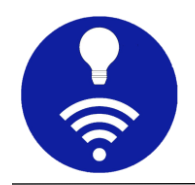

# پنل نشانگر **LED**

این پنل برای نمایش حالت روشن/خاموش ساده مفید است.

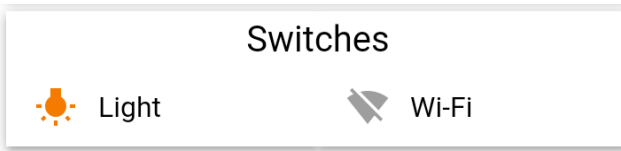

#### پنل شاخص چند حالته

شما میتوانید از این پنل برای نمایش حالتها استفاده کنید و برخلاف نشانگر LED، بیش از 2 حالت را میپذیرد.

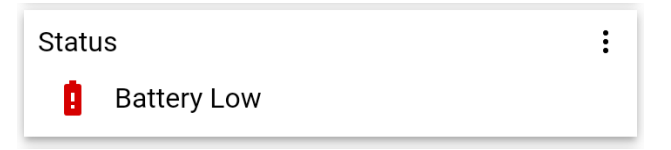

# پنل نوار پیشرفت

این پنل به شما کمک میکند تا هر پیشرفتی را مشاهده کنید. برخلاف پنل لغزنده، این پنل فقط خواندنی است و فقط برای اشتراک میتوان از آن استفاده کرد. ظاهر این پنل میتواند به صورت افقی، عمودی یا دایرهای باشد.

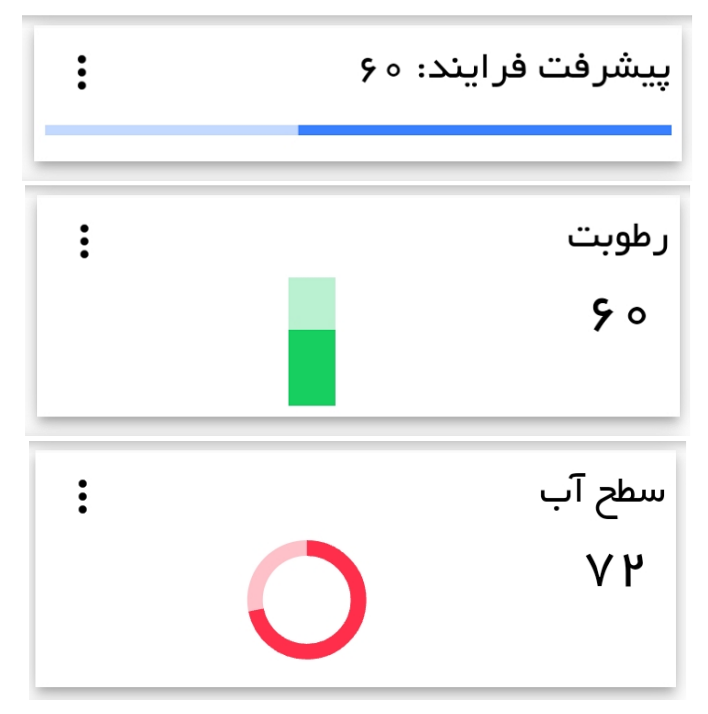

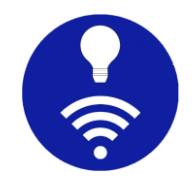

#### پنل ورودی متن

این پنل به شما امکان میدهد هر پیام سفارشی را با موضوع از پیش پیکربندی شده منتشر کنید.

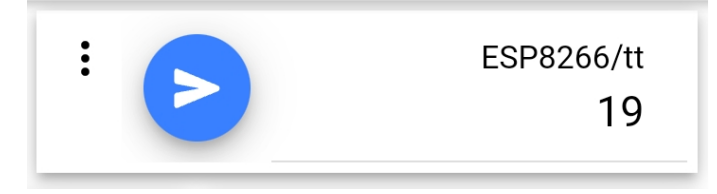

# پنل اندازهگیر (gauge)

این پنل شبیه پنلهای خودرو است و میتوان رنگ کمان را برای مقادیر کم، متوسط و زیاد سفارشی کرد.

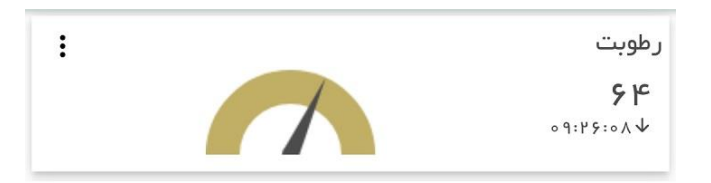

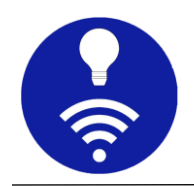

# پنل انتخابگر رنگ

انتخاب کننده رنگ به شما کمک میکند کد رنگ را با شکلهای مختلف مانند HEX یا RGB ارسال کنید . برای انتخاب رنگ با استفاده از پالتهای مختلف، نماد پیش نمایش دایرهای را در سمت چپ فشار دهید. این پنل موضوع خود را مشترک میشود و رنگ نماد پیش نمایش، در صورت دریافت کد رنگ معتبر تغییر میکند. میتوانید از این پنل برای کنترل رنگ نوار RGB LED استفاده کنید.

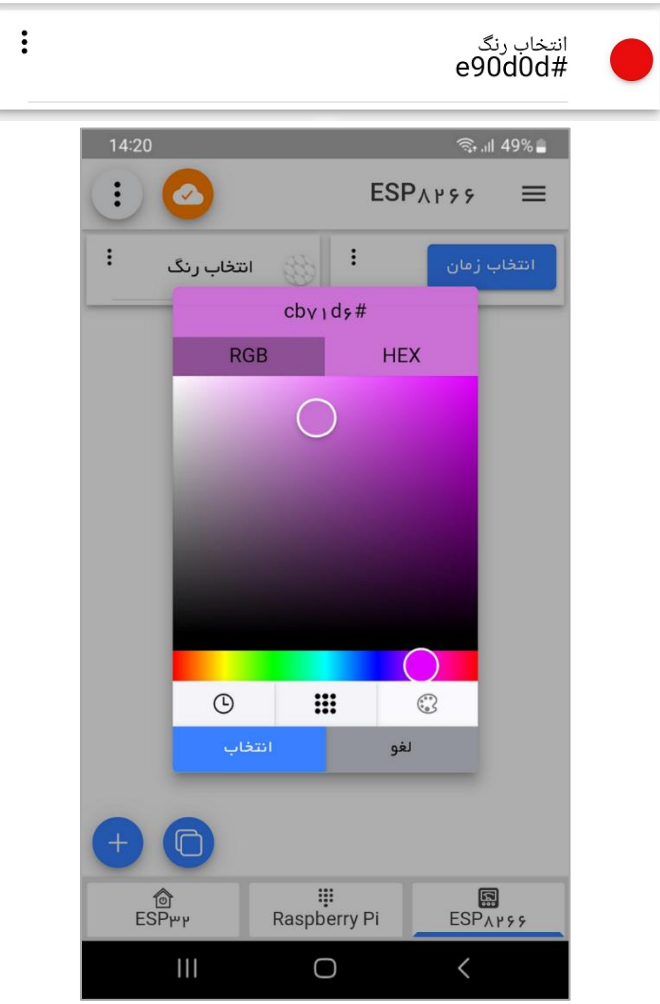

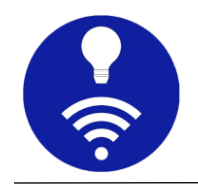

# پنل انتخابگر زمان

این پنل به شما امکان میدهد زمان را به راحتی منتشر کنید. م یتوانید زمان فعلی را با فشار دادن دکمه زمان فعلی یا زمان سفارشی را با انتخاب از انتخابگر زمان ارسال کنید. این پنل همیشه زمان را با شکل HH:MM:SS منتشر میکند.

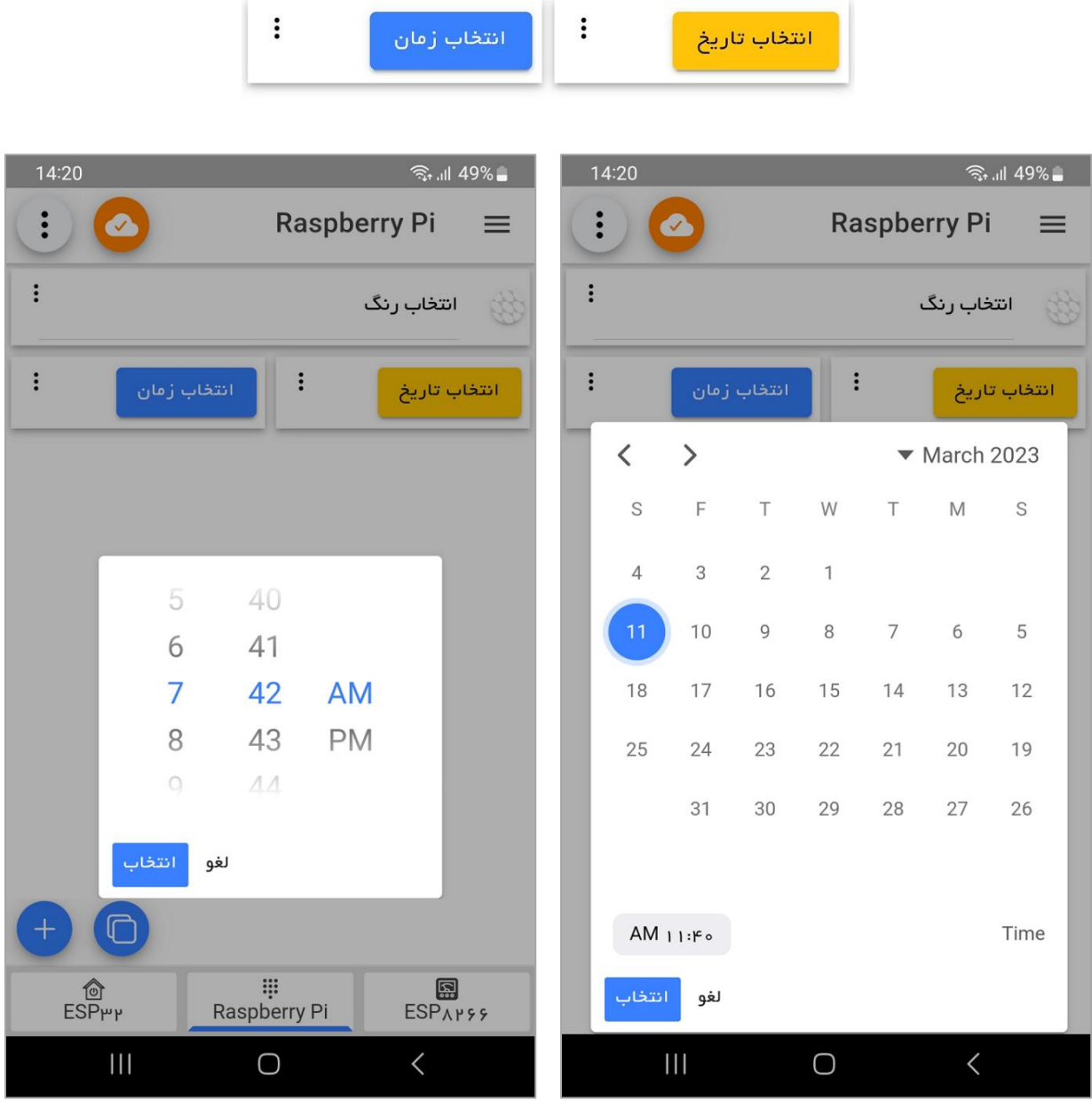

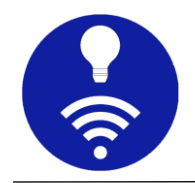

# پنل الگ

پنل لاگ، پیامهای دریافتی را برای موضوع پیکربندی شده نمایش میدهد. این پنل از اشتراک wildcard پشتیبانی میکند و همچنین میتواند پیامهای جلسه را تا زمان خروج از برنامه و یا هر بهروزرسانی پیکربندی حفظ کند. این یک پنل چند منظوره است و به دلیل مفید بودن آن، میتوانید آن را به روشهای مختلف سفارشی کنید.

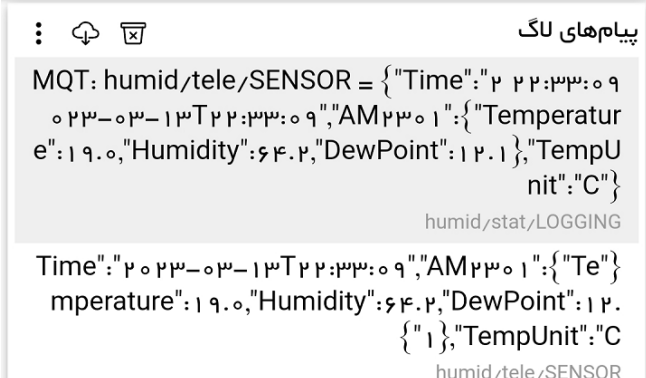

پنل نمودار خطی

پنل نمودار خطی برای نمایش دادهها در طول زمان است و میتوانید نمودارهای متعددی را در یک نمودار ترکیب کنید. محور  $\rm X$  نشان دهنده زمان و محور  $\rm Y$  برای نمایش مقدار است.

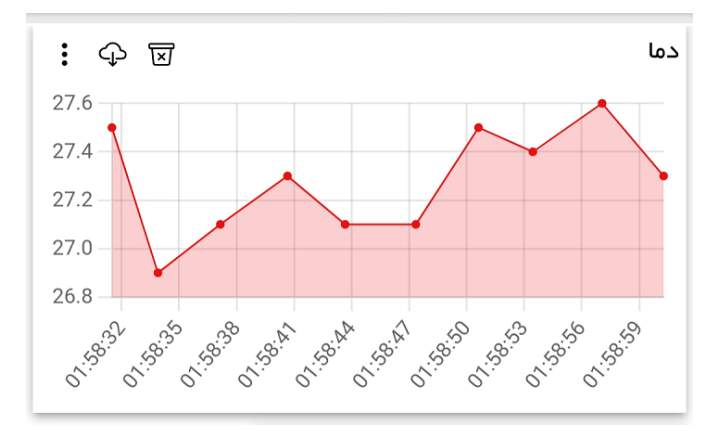

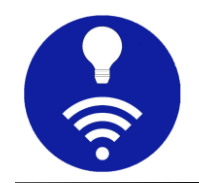

# ینل نمودار میلهای

نمودار میلهای، دادهها را با میلههای مستطیلی نشان میدهد و میلهها را میتوان به صورت عمودی یا افقی رسم کرد.

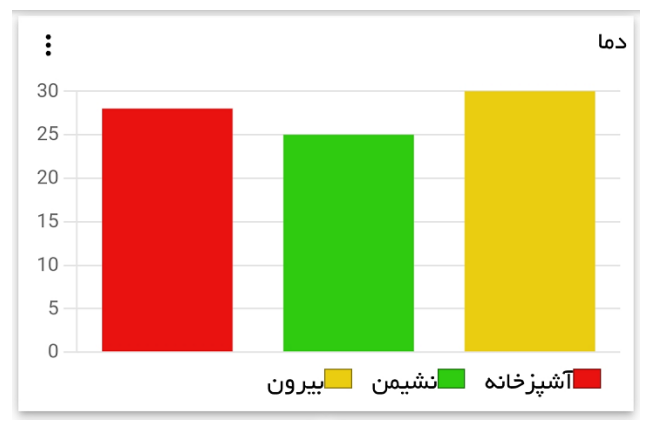

#### پنل نمودار

یک نمودار دایرهای است که برای نشان دادن نسبت عددی به برشها تقسیم میشود و میتوان آن را به صورت دا یرهای یا حلقوی نشان داد.

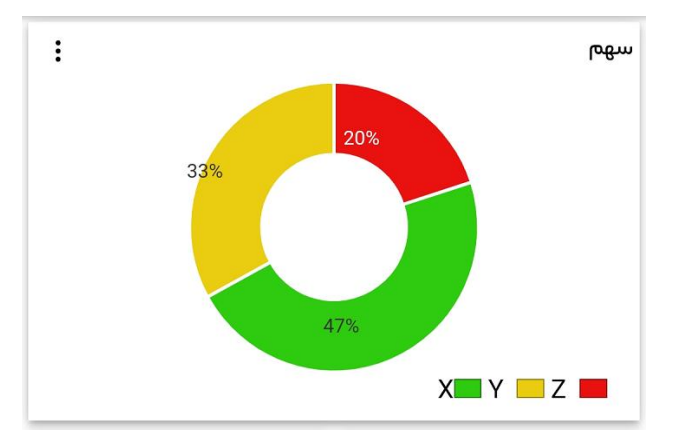

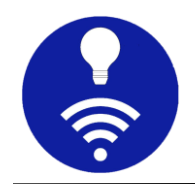

# پنل تصویر

این پنل به شما امکان میدهد یک تصویر را در برنامه مشاهده کنید. URL تصویر از  $\rm{MQTT}$  دریافت شده و تصویر را میتوان هم به صورت دستی و هم به صورت خودکار پس از یک بازه زمانی مشخص بهروز کرد. همچنین میتوانید از URL تصویر ثابت استفاده کرد که در ا ین مورد، MQTT دخالتی ندارد.

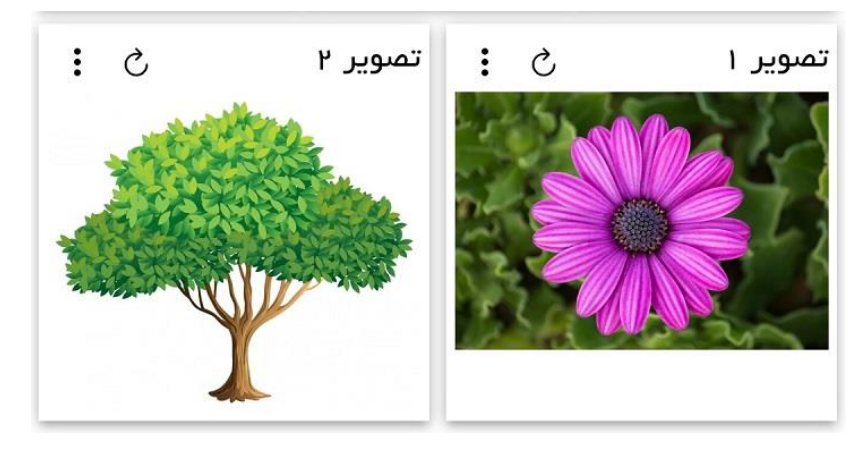

#### **URI Launcher** پنل

به طور خلاصه، این پنل میتواند هر URL را در مرورگر تلفن همراه شما باز کند و یک موضوع را برای در یافت URI مشترک شود. پس از فشار دادن دکمه اجرا، بسته به نوع URI، سعی میکند برنامه مناسب موجود در تلفن همراه را باز کند. به عنوان مثال، هنگامی که این پنل Seo:35.7449°N 51.3752°E را دریافت کرده و دکمه اجرا فشار داده شود، برنامه نقشه گوگل ی ا هر برنامه نقشه مناسب دیگری که نصب شده است را باز میکند. اگر https://www.google.com را دریافت کند، مرورگر تلفن همراه باز میشود. توجه داشته باش ی د که URI بای د کامال واجد شرایط باشد تا به درستی کار کند.

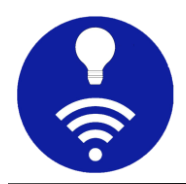

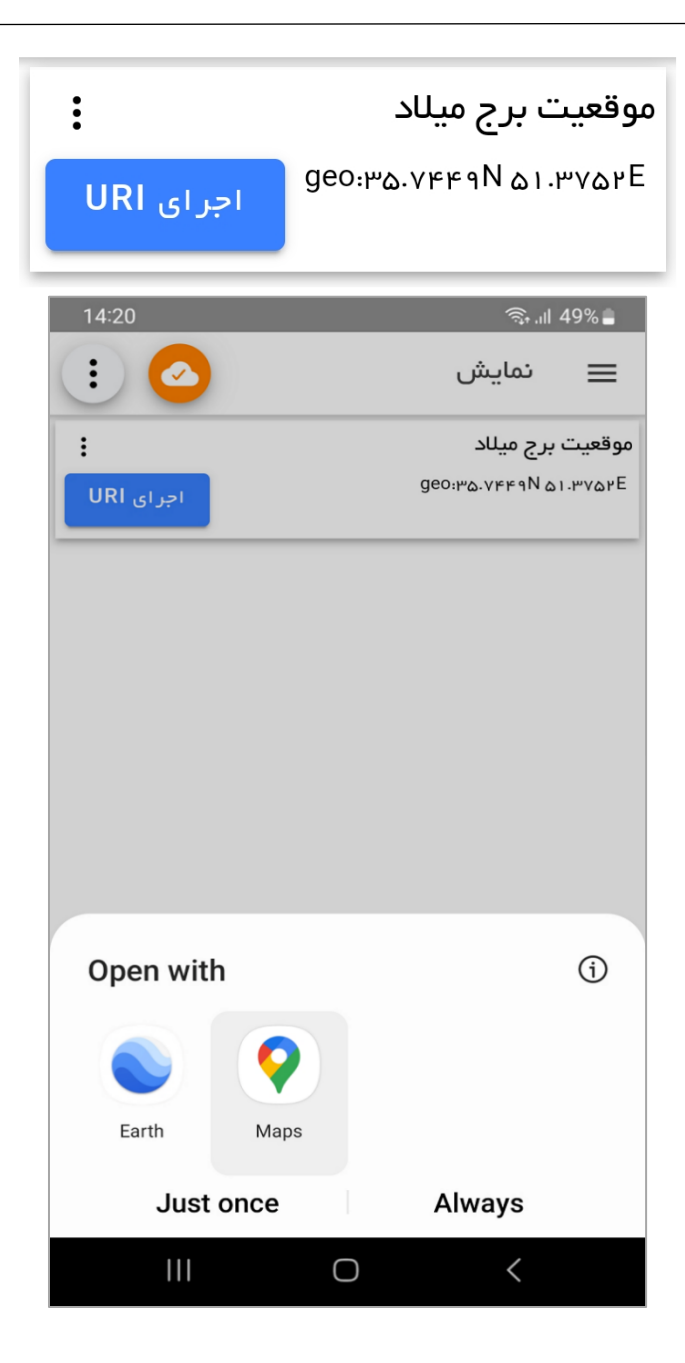

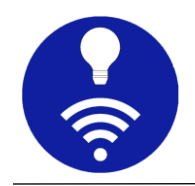

# ینل طراحی چیدمان

این پنل نه مشترک میشود و نه هیچ دادهای را منتشر میکند. این پنل فقط برای تزئین و ایجاد برچسب سرایند یا هدر برای پنلهای ترکیبی مفید است.

<span id="page-41-0"></span>**<sup>s</sup>.** گزینه های ویرایش پنل

14:20  $\widehat{\mathbb{R}}$  and 49%  $\ddot{\cdot}$  $\bullet$ **ESPAPSS**  $\equiv$  $\vdots$ دما  $30$ 25  $20$ 15  $10<sub>1</sub>$ 5  $\overline{0}$ استشپزخانه استشیمن استبیرون <mark>است</mark>  $\vdots$  $\ddot{\cdot}$ انتخاب زمان انتخاب رنگ √ حرکت به پایین ∧ حرکت به با∪ ادغام راست  $\Box$ П ادغام چپ  $\Box$ ادغام بالا ادغام پايين  $\Box$ عرض ١/٢ = عرض پنل ويرايش پئل حذف این پنل  $\mathbf{III}$  $\overline{\left\langle \right\rangle }$  $\bigcirc$ 

با استفاده از منوی هر پنل میتوان آن را ویرا یش، حذف و یا جابجا کرد.

حرکت به بالل/پایین: با فشردن فلشهای باللیا پایین میتوانید موقعیت  $\circ$ پنل را تغیی ر دهید.

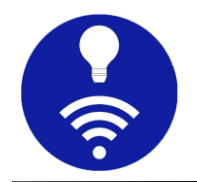

- o ادغام پنلها: این بخش به شما امکان میدهد تا پنلها را به صورت بصری ترکیب کنید. به عنوان مثال، میخواهید Panel3 (در سمت چپ) و Panel5 (در سمت راست) را ادغام کنید. برای این منظور "ادغام راست " را برای 3Panel و " ادغام چپ " را برای 5Panel عالمت بزنی د.
- حرض پنل: میتوان عرض پنل را تنظیم کرد تا چیدمان پنلها سفارشی یا $\circ$ شوند.
	- o حذف پنل: با انتخاب حذف، پنل از فهرست حذف میشود.
- ویر ایش پنل: ویر ایش به شما امکان میدهد تا ویژگیهای پنل را تغییر  $\,\circ\,$ دهید.
	- **<sup>t</sup>.** ارسال اعال ن یا **Notification**

یکی از قابلیتهای مهم و کاربردی اپلیکیشن Jump IoT امکان ارسال اعالن یا Notoficationهای شخصیسازی شده است. بدین ترتیب بر اساس شرایطی که کاربر مشخص میکند و با پیامی که وی تعیین کرده است این کار انجام میشود. این قابلیت، مخصوصا برای ابزارهای خاص و شرایط بحرانی و اضطراری، واجب است.

<span id="page-42-0"></span>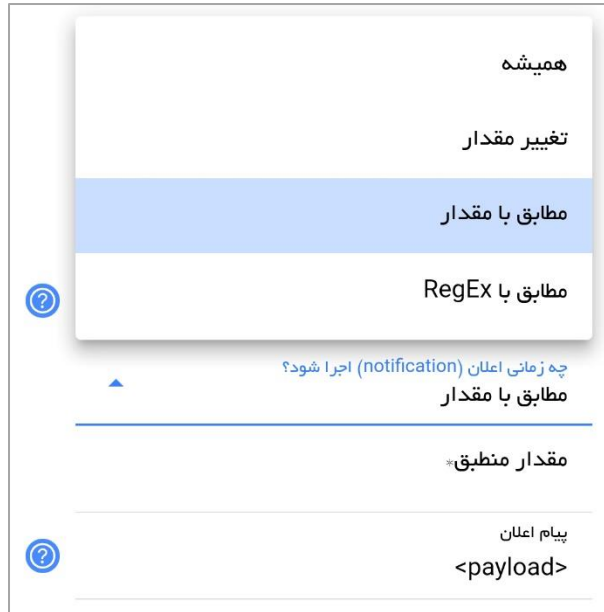

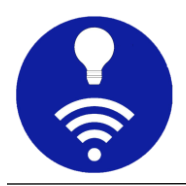

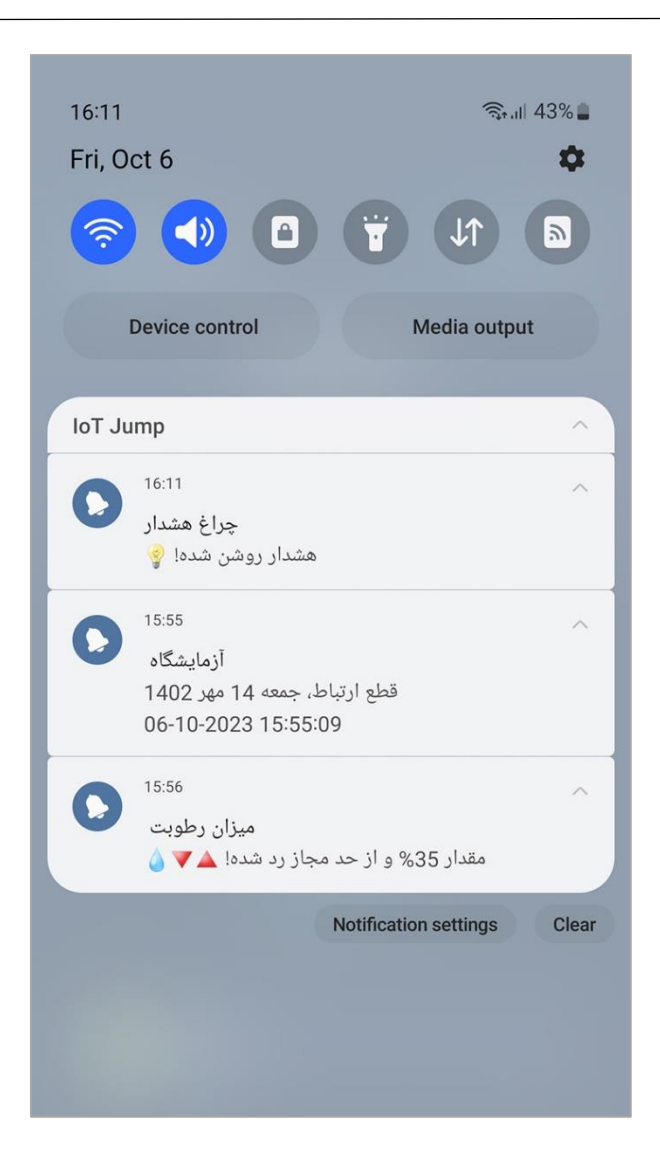

#### <span id="page-43-0"></span>**<sup>u</sup>.** تنظیمات برنامه

تنظیمات برنامه به شما امکان میدهد تنظیمات برگزی ده شخصی خود را انتخاب کنید. همچنین به شما امکان میدهد پیکربندی برنامه خود را با استفاده از برونبری )export )و درونر یز ی )import )به اشتراک بگذار ید.

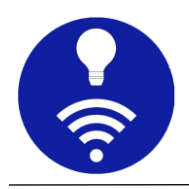

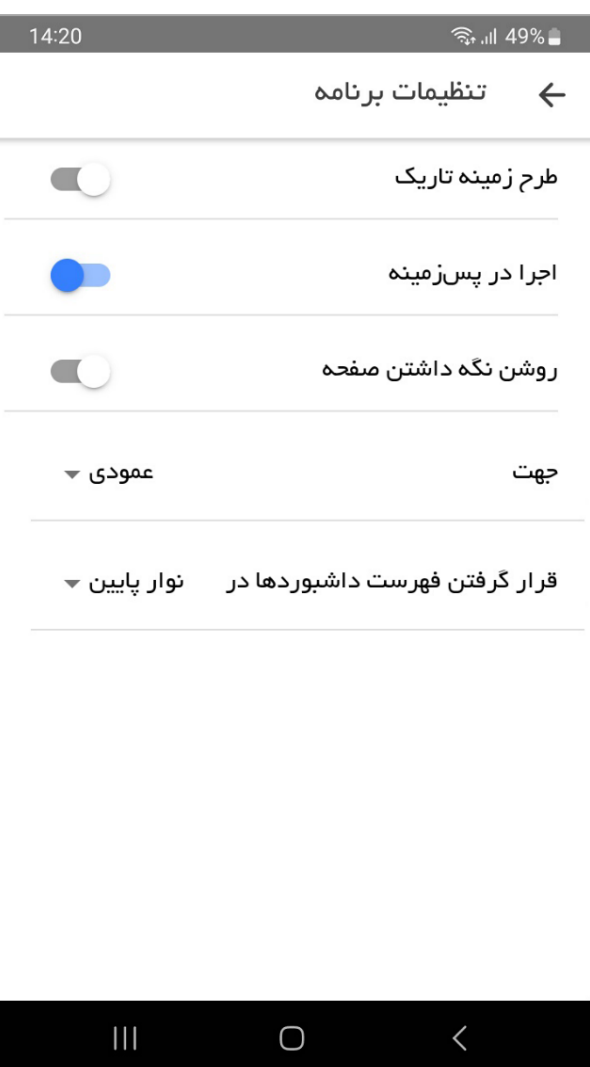

- طرح زمینه (تم) برنامه: این برنامه، دو طرح زمینه روشن و تاریک دارد که نوع تیره آن برای استفاده راحت در شرایط کم نور طراحی شده است.
- حالت پسزمینه: حالت پسزمینه، برنامه را همی شه زنده نگه میدارد و برای دریافت اعلان در زمانی که برنامه باز نیست ضروری است.
- روشن نگه داشتن صفحه: وقتی ای ن گز ینه فعال باشد، ا ین برنامه از قفل شدن صفحه نمایش تلفن همراه/تبلت شما جلوگیری میکند.

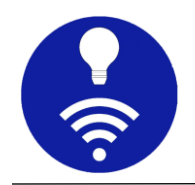

- جهت: این گزینه به شما امکان میدهد از برنامه در حالت عمودی یا افقی استفاده کنید. ا ین کار برای تبلتهای اندرویدی مفید است، اما توصیه اکید این است که برای تلفن همراه از حالت عمودی استفاده شود.
- محل فهرست داشبوردها: فهرست داشبورد را میتوان در پایین صفحه یا در نوار عنوان قرار داد. وقتی تعداد پنل ها زیاد است، بهتر است فهرست داشبورد در نوار عنوان باشد تا از ناحیه پایین صفحه بهتر استفاده شود.
- اجرای پسزمینه، اتصال خودکار و اعالن: اجرای پسزمینه و اتصال خودکار با هم، برنامه را همی شه به کارگزار متصل نگه میدارد. برخی از تلفنهای همراه، فرآیند پسزمینه را بهطور خودکار از بین میبرند و باید برای زنده نگه داشتن آن برای این برنامه استثناء قائل شوید. این ویژگی همچنان آزمایشی است اگر مشکلی یافتید لطفا به ما بازخورد دهید.

برای دریافت اعلان یا notification باید اجرای پسزمینه و اتصال خودکار را روشن کنید. میتوانید اعالن هر پنل خاصی را فعال یا غیرفعال کنید. وقتی اتصالی را باز میکنید، اعالن مربوط به آن اتصال برای تجربه بهتر غیرفعال است.

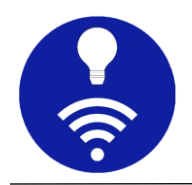

#### <span id="page-46-0"></span>**.3** پرسش ها ی متداول

#### حریم خصوصی دادههای شما چقدر است؟

این برنامه هیچ اطالعاتی را جمعآور ی نکرده و دادهای را برای شخص ثالثی ارسال نمیکند. تمامی دادهها و پیکربندی در حافظه محلی نگهداری میشود. با این حال کاربر میتواند پیکربندی را که ممکن است حاوی اطالعات حساس باشد، در هر زمان برونبری کند و ایمن نگه داشتن آن نیز مسئولیت خود وی است.

از چه پروتکلهایی میتوان استفاده کرد؟

شما میتوانید از پروتکلهای (TCP(MQTT و WebSocket در این برنامه استفاده کنید.

آ ی ا ا ی ن اپ از **SSL / TLS** پشت ی بان ی م ی کند؟

بله شما میتوانید از ی ک گواهینامه CA ی ا 509x خود-امضا برای رمزگذار ی استفاده ، Linux OpenSSL کنید. این گواهی باید حاوی IP یا DNS کارگزار باشد. برای گواهی میتواند با استفاده از دستور زیر تولید شود.

openssl req -x509 -newkey rsa:4096 -sha256 -days 3650 -nodes -keyout snr-key.key -out snr-crt.crt -subj "/CN=example.com" -addext "subjectAltName=DNS:example.com,IP:10.0.2.2,IP:192.168.1.10 "

از چه **QoS** م ی توان استفاده کرد؟

میتوان از  $\cos$  یا کیفیت خدمات  $0$ ، 1 و 2 استفاده کرد.

آیا این اپ از اشتراک wildcard پشتیبانی میکند؟

بله، در صورت لزوم )مثال پنل الگ(، از اشتراکهای wildcard پشتیبانی میشود.

#### نوع داده payload **چیست؟**

همه payloadها به صورت رشتهای پی ادهساز ی میشوند تا برنامه ساده باشد.

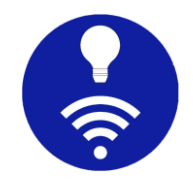

آیا این اپ میتواند در پس زمینه اجرا شود و بهطور خودکار دوباره متصل شود؟ بله میتواند در پسزمینه اجرا شود و در صورت قطع شدن اتصال بهطور خودکار دوباره متصل شود. این ویژگی هنوز آزمایشی است و ممکن است با مشکلاتی مواجه شوید.

#### ییشوند داشبورد چیست؟

وقتی یک پیشوند داشبورد را پیکربندی میکنید، به طور خودکار قبل از همه موضوعات پنل در زیر داشبورد اضافه میشود. این برای کارگزاران عمومی مفید است. راهنمای کاربر را برای توضیح دقیق بخوانید.

آ ی ا امکان **retain** ی ا حفظ حالت پنل وجود دارد؟

بله برای این کار باید پرچم retain یا حفظ را برای هر پنل روشن کنید. هر زمان که برنامه متصل شد، از کارگزار درخواست میکند که آخر ین پیام منتشر شده را دوباره ارسال کند.

آیا میتوان چند پنل را با هم ترکیب کرد؟

بله با گزینه ادغام پنلها میتوان پنلهایی از انواع مشابه یا متفاوت را به صورت بصری ترکیب کرد. با این کار حاشیه پنل در جهت خاصی حذف میشود و آن را به عنوان یک پنل ترکیبی خواهید دید.

آیا امکان مشاهده زمان ارسال و دریافت پیام وجود دارد؟

بله میتوان این ویژگی را برای هر پنلی روشن کرد. توجه داشته باشید که این زمان مربوط به کارگزار است، مانند زمانی که کارگزار پیام را دریافت کرده و یا زمانی که پیام به تلفن همراه رسیده است.

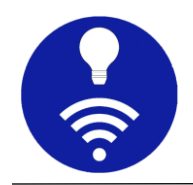

#### <span id="page-48-0"></span>**.4** درباره

این برنامه، تحت حمایت انجمن ترویج اینترنت اشیاء و علوم داده به نشانی [ir.iotds.www](http://www.iotds.ir/) است. امیدوار ی م ای ن آموزش مفید بوده باشد. اگر سوال خاصی دارید و یا قابلیت جدیدی میخواهید، لطفا در صفحه اینستاگرام ما نظر دهید. صفحات اجتماعی دیگر نی ز در ادامه آمده است.

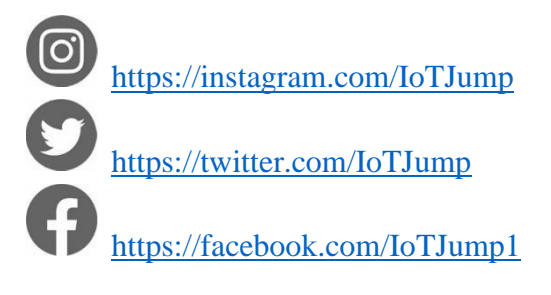

[sa.sadra@yahoo.com](mailto:sa.sadra@yahoo.com) ما ایمیل